# Team Foundation Server 2017 Installation Guide

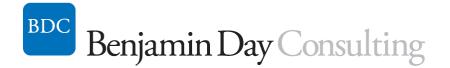

Benjamin Day benday@benday.com

v1.1.0 February 27, 2017

Copyright © 2017 – Benjamin Day Consulting, Inc. – <u>www.benday.com</u> Printing or duplication is prohibited without author's expressed written permission.

# Contents

| Chapter 1:                      | Install Windows Server 2016                                                 | 3   |  |  |
|---------------------------------|-----------------------------------------------------------------------------|-----|--|--|
| Introductio                     | on                                                                          | 3   |  |  |
| Install Win                     | dows Server 2016                                                            | 3   |  |  |
| (Optional)                      | Turn off IE Enhanced Security Configuration                                 | 23  |  |  |
| (Optional)                      | Enable Remote Desktop                                                       | 27  |  |  |
| Join this Se                    | erver to the Active Directory Domain                                        | 29  |  |  |
| Chapter 2:                      | Install Pre-requisites for SQL Server 2016 and Team Foundation Server 2017. | 36  |  |  |
| Chapter 3:                      | Install SQL Server 2016                                                     | 46  |  |  |
| Chapter 4:                      | Install Team Foundation Server 2017                                         | 62  |  |  |
| Introductio                     | on                                                                          | 62  |  |  |
| Run the In                      | staller                                                                     | 62  |  |  |
| Chapter 5:                      | Configure an SMTP Server for Team Foundation Server 2017                    | 84  |  |  |
| Chapter 6:                      | Create a TFS Build / Release Server on Windows                              | 88  |  |  |
| Download                        | the Agent Installer                                                         | 88  |  |  |
| Extract the                     | Agent                                                                       | 92  |  |  |
| Configure                       | the Agent                                                                   | 99  |  |  |
| Chapter 7:                      | Create a TFS Build / Release Server on Ubuntu 16.04                         | 102 |  |  |
| Download the Agent Installer102 |                                                                             |     |  |  |
| Extract the                     | Agent                                                                       | 107 |  |  |
| Configure                       | Configure the Agent112                                                      |     |  |  |
| Configure                       | Configure the Agent to Run as a Service116                                  |     |  |  |

# **Chapter 1: Install Windows Server 2016**

#### Introduction

The first step for installing Team Foundation Server 2017 (TFS2017) is to install Windows Server. In this guide, I'm going to be using Windows Server 2016. I'm also assuming that you'll be installing TFS2017 in a single server configuration – aka. the TFS Application Tier and SQL Server will be installed on a single machine.

#### **Install Windows Server 2016**

I'm assuming that you've got an Active Directory Domain already set up and configured and that we'll eventually be joining this new server to that domain.

- Either insert your **Windows Server 2016 DVD** into the DVD drive or mount the **Windows Server 2016 ISO image** into the DVD drive for your virtual machine.
- Start the machine

You will see the **Press any key to boot from CD or DVD....** message appear.

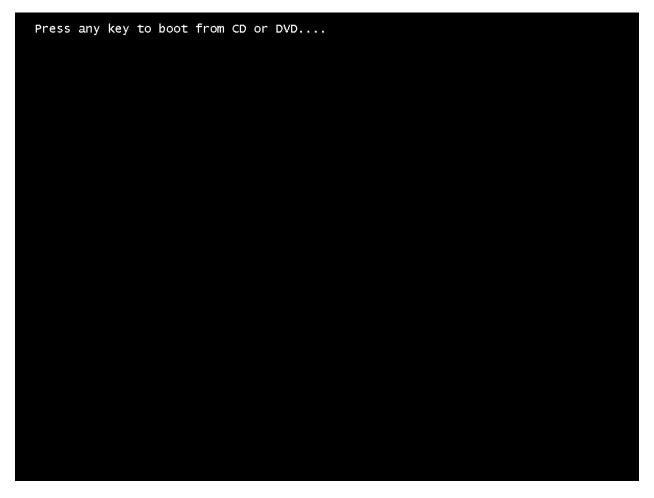

• Press any key to boot from the DVD drive

You should see the Windows Setup welcome screen.

| Windows Server <sup>®</sup> 2016                                      |      |
|-----------------------------------------------------------------------|------|
| ×.                                                                    |      |
| Language to install: English (United States)                          |      |
| Time and currency format: English (United States)                     | •    |
| Keyboard or input method: US                                          | •    |
| Enter your language and other preferences and click "Next" to continu | ie.  |
| soft Corporation. All rights reserved.                                | Next |

• Click Next

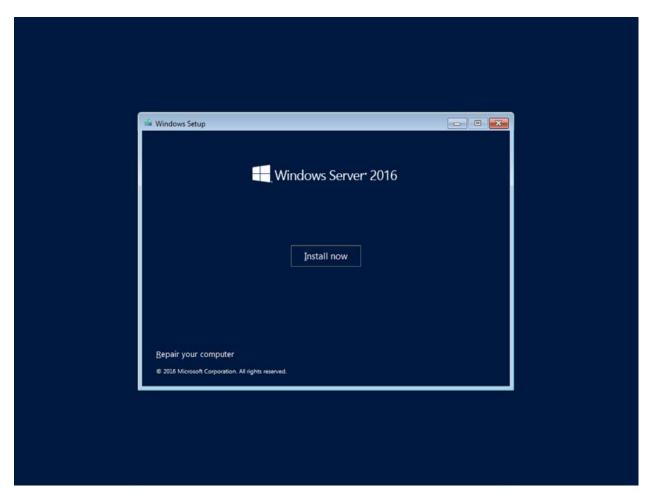

• Click the **Install now** button

You should see a screen saying that setup is starting.

| Set | up is starting |
|-----|----------------|

You'll be prompted for a license key.

| 🕞 🔏 Windows Setup                                                                                                    |  |
|----------------------------------------------------------------------------------------------------|--|
| Enter the product key to activate Windows                                                                                                    |  |
| It should be on the back of the box that Windows came in or in a message that shows you bought<br>Windows.<br>The product key looks like this: XXXXX-XXXXX-XXXXX-XXXXX-XXXXX |  |
| Dashes will be added automatically.                                                                                                    |  |
|                                                                                                    |  |
|                                                                                                    |  |
|                                                                                                    |  |
|                                                                                                    |  |
| Privacy statement Next                                                                                                    |  |
|                                                                                                    |  |
|                                                                                                    |  |
| 2 Installing Windows                                                                                                    |  |

- Enter your license key
- Click the **Next** button

You'll be prompted to choose what version of Windows Server 2016 that you'd like to install. This guide assumes that you'll be installing Windows Server 2016 Standard and that you'll be installing the graphical user interface (GUI).

|   |                        | ن الأمريحية المحمول المحمول |                                    | ×                                                   |  |
|---|------------------------|----------------------------------------------------------------------------------------------------|------------------------------------|-----------------------------------------------------|--|
|   |                        | Operating system<br>Windows Server 2016 Standard<br>Windows Server 2016 Standard (Desktop Experi                                                                                                    | Architecture<br>x64                | Date modified<br>9/12/2016<br>9/12/2016             |  |
|   |                        | Description:<br>This option is useful when a GUI is required—fo<br>application that cannot be run on a Server Core<br>supported. For more details see "Windows Serve                                                                                                    | installation. All server roles and | compatibility for an<br>features are<br><u>Next</u> |  |
|   |                        |                                                                                                    |                                    |                                                     |  |
| 1 | Collecting information | 2 Installing Windows                                                                                                    |                                    |                                                     |  |

- Choose Windows Server 2016 Standard (Desktop Experience)
- Click the **Next** button

You'll be shown the license terms.

| Applicable notices and license terms  IMPORTANT NOTICE (followed by LICENSE TERMS)  Diagnostic and Usage Information. Microsoft automatically collects this in protect and user experience, and the quality and security of Microsoft products and services. Consistent with these purposes, the information may be associated with your organization. Windows Server 2016 has four (4) information collection settings (Security, Basic, Enhanced, and Full), and uses the "Enhanced" setting by default. This level includes information required to: (i) run our antimalware and diagnostic and usage information technologies; (ii) understand device quality, and application usage and compatibility; and (iii) identify quality issues in the use and performance of the operating system and applications.  To faccept the license terms | G | Windows Setup                                                                                                    |      |
|----------------------------------------------------------------------------------------------------|---|----------------------------------------------------------------------------------------------------|------|
| Diagnostic and Usage Information. Microsoft automatically collects this<br>information over the internet, and uses it to help improve your installation,<br>upgrade, and user experience, and the quality and security of Microsoft<br>products and services. Consistent with these purposes, the information may<br>be associated with your organization. Windows Server 2016 has four (4)<br>information collection settings (Security, Basic, Enhanced, and Full), and uses<br>the "Enhanced" setting by default. This level includes information required<br>to: (i) run our antimalware and diagnostic and usage information<br>technologies; (ii) understand device quality, and application usage and<br>compatibility; and (iii) identify quality issues in the use and performance of<br>the operating system and applications.         |   | Applicable notices and license terms                                                                                                    |      |
|                                                                                                    |   | Diagnostic and Usage Information. Microsoft automatically collects this information over the internet, and uses it to help improve your installation, upgrade, and user experience, and the quality and security of Microsoft products and services. Consistent with these purposes, the information may be associated with your organization. Windows Server 2016 has four (4) information collection settings (Security, Basic, Enhanced, and Full), and uses the "Enhanced" setting by default. This level includes information required to: (i) run our antimalware and diagnostic and usage information technologies; (ii) understand device quality, and application usage and compatibility; and (iii) identify quality issues in the use and performance of the operating system and applications. | *    |
|                                                                                                    |   | ∏ <u>accept the license terms</u> □                                                                                                    | Next |

- Read the license terms in painstaking detail
- Check the I accept the license terms box
- Click the **Next** button

We'll be doing a new installation rather than an upgrade.

| G                          | Windows Setup                                                                                                    |  |
|----------------------------|----------------------------------------------------------------------------------------------------|--|
|                            | Which type of installation do you want?<br><u>Upgrade: Install Windows and keep files, settings, and applications</u><br>The files, settings, and applications are moved to Windows with this option. This option is only<br>available when a supported version of Windows is already running on the computer. |  |
|                            | Custom: Install Windows only (advanced)<br>The files, settings, and applications aren't moved to Windows with this option. If you want to<br>make changes to partitions and drives, start the computer using the installation disc. We<br>recommend backing up your files before you continue.                 |  |
|                            | Help me decide                                                                                                    |  |
|                            |                                                                                                    |  |
| 1 Collecting information 2 | Installing Windows                                                                                                    |  |

• Click Custom: Install Windows only (advanced)

You should now see a dialog that lets you choose where you'd like to install windows. I'm assuming that we'll be installing on a new computer without any existing partitions on the disk.

|                          | 🚱 💰 Windows Setup<br>Where do you want to install W                                                                                  | /indows?                |                       |      |  |
|--------------------------|----------------------------------------------------------------------------------------------------|-------------------------|-----------------------|------|--|
|                          | Name                                                                                                    | Total size              | Free space Type       |      |  |
|                          | Drive 0 Unallocated Space                                                                                                    | 127.0 GB                | 127.0 GB              |      |  |
|                          | Image: Befresh     Image: Delete       Image: Begin before     Image: Begin before       Image: Begin before     Image: Begin before | <i>≪</i> <u>F</u> ormat | <b>∦</b> N <u>e</u> w | Next |  |
|                          |                                                                                                    |                         |                       |      |  |
| 1 Collecting information | I Installing Windows                                                                                                    |                         |                       |      |  |

- Choose **Drive 0 Unallocated Space** or another appropriate partition or unallocated disk space
- Click **Next**

The installation should now be running.

|                          | Windows Setup<br>Installing Windows<br>Status                                                                                    |  |
|--------------------------|----------------------------------------------------------------------------------------------------|--|
|                          | Copying Windows files<br>Getting files ready for installation (28%)<br>Installing features<br>Installing updates<br>Finishing up |  |
|                          |                                                                                                    |  |
| 1 Collecting information | 2 Installing Windows                                                                                                    |  |

Your server will automatically reboot when the installation is complete and you'll be prompted to create an administrator password.

| Type a password for th | e built-in administrator accour | it that you can use to sign i | in to this computer. |  |
|------------------------|---------------------------------|-------------------------------|----------------------|--|
| User name              | Administrator                   |                               |                      |  |
| Password               | •••••                           |                               |                      |  |
| Reenter password       | •••••                           |                               |                      |  |
|                        |                                 |                               |                      |  |
|                        |                                 |                               |                      |  |
|                        |                                 |                               |                      |  |
|                        |                                 |                               |                      |  |
|                        |                                 |                               |                      |  |

- Enter your password in the **Password** box
- Enter your password in the **Reenter password** box
- Click the **Finish** button

You should now see the lock screen for your new server.

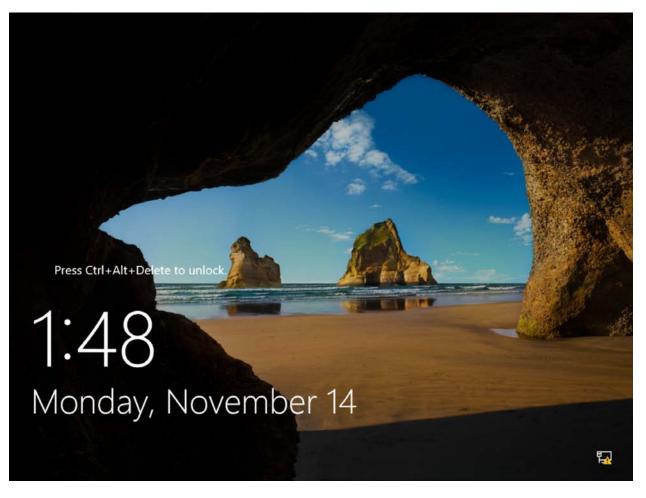

• Type CTRL-ALT-DEL to open a login prompt

You should see the login prompt.

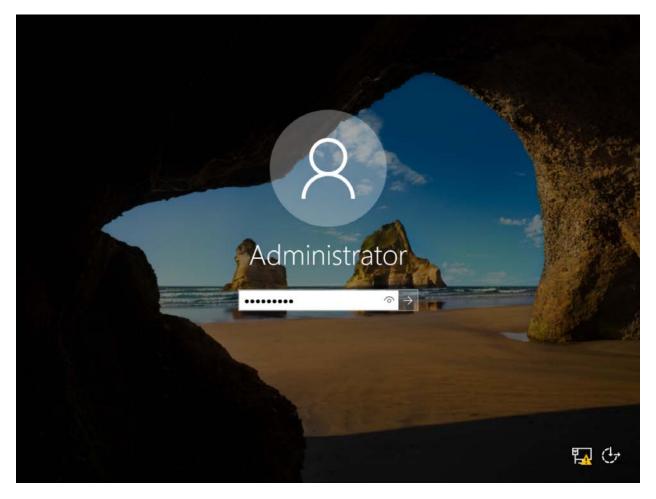

• Enter your **password** followed by **<ENTER>** 

You should now be logged in and you should see the server manager dashboard. The next step is to run Windows Update to patch this server.

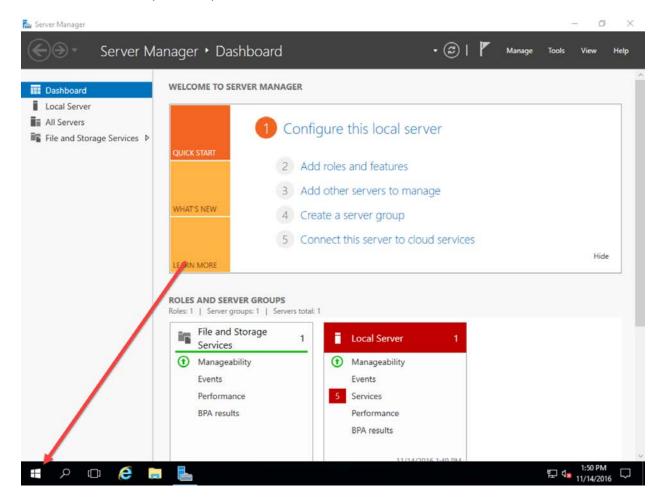

• Click the **Windows button** in the bottom left of the screen to navigate to the Start screen

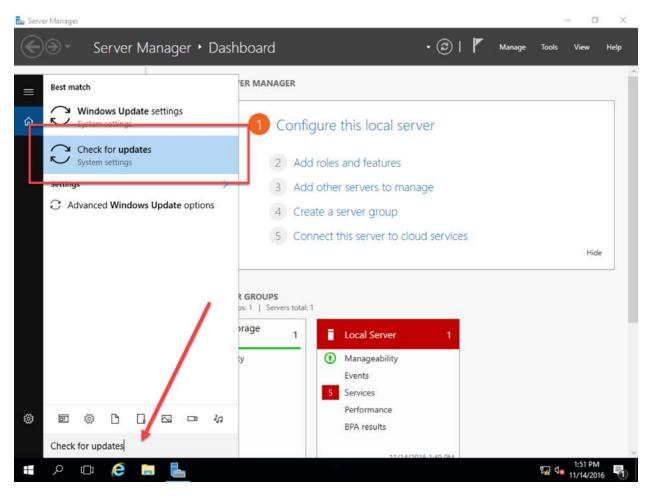

You should now be at the Start menu.

- In the search box, type **Check for updates**
- Click Check for updates in the search results

You should now see the Settings window. By default, Windows Update only gets patches for Windows itself but we want to enable patches for other products as well.

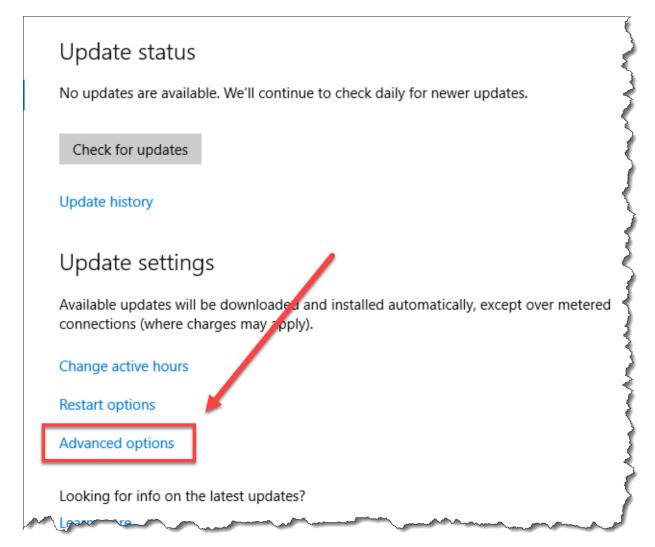

• Click the **Advanced options** link

You should be on a screen with the title **Advanced options**.

| ← Settings                                                          |              |
|---------------------------------------------------------------------|--------------|
| Advanced options                                                    |              |
| Choose how updates are installed                                    | _            |
| Give me updates for other Microsoft products when I update Windows. |              |
| Defer feature updates<br>Learn more                                 |              |
|                                                                     | $\widehat{}$ |

- Check Give me updates for other Microsoft products when I update Windows
- In the upper left corner of the screen, click the back arrow button

You should be back on the **Update status** screen.

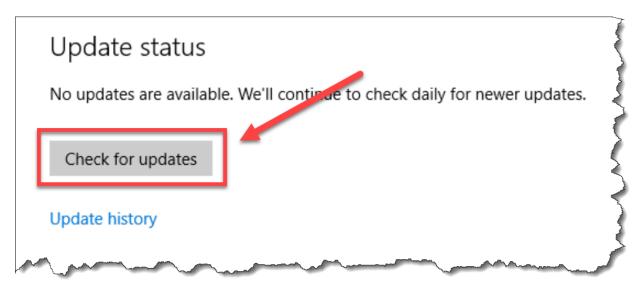

• Click the Check for updates button

Windows Update should now be checking for updates.

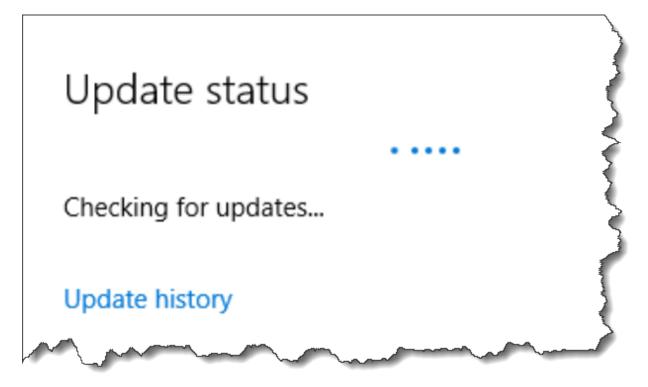

Windows Update will probably find a ton of available updates. Let them all run and reboot your server as needed.

When the patches are all finished applying, make sure you're logged in as Administrator and continue on to the next page where I'll walk you through the optional setp of disabling a useless and annoying anti-feature in Windows called IE Enhanced Security.

## (Optional) Turn off IE Enhanced Security Configuration

Ok. So if you're paranoid about the internet and making sure that your server doesn't accidentally get infected by a virus that comes in because of someone's hapless browsing habits, you'll probably want to skip this section.

If you don't wear a tinfoil hat every day to keep the illuminati's evil space rays from controlling your mind, then you're probably like me and find IE Enhanced Security to be a royal pain in the behind. At some point, you're going to want to use the Internet Explorer web browser on this server and it'll be painful if IE Enhanced Security is turned on.

Let's turn it off.

You'll start this process by using Server Manager.

| æ                                                          |              | Server Manager 🧳        |
|------------------------------------------------------------|--------------|-------------------------|
| Server Ma                                                  | anager • Da  | Ishboard                |
| Basilouru                                                  | WELCOME TO S | ERVER MANAGER           |
| Local Server<br>Air servers<br>File and Storage Services ▷ |              | 1 Configure this loca   |
|                                                            | QUICK START  | 2 Add roles and feature |
| man som                                                    |              | 3 Add other servers to  |

• In the left column of Server Manager, click Local Server

Towards the right side of the Server Manager window, you'll see an item that says **IE Enhanced Security Configuration**. It'll be set to **On**.

| 🕶 🗭   🏲 Manage Tools View Hi                        |
|-----------------------------------------------------|
| TASKS 💌                                             |
| Last installed updates Never                        |
| Windows Update Install upd                          |
| Last checked for updates Never                      |
| Windows Error Reporting Off                         |
| Customer Experience Improvement Program. Not postic |
| IE Enhanced Security Configuration On               |
| nime zone (onc-uo:0                                 |
| DHCP, IPv6 enabled Product ID 00252-00              |
| ſ                                                   |

• Click the link that says **On** 

You should now see the Internet Explorer Enhanced Security Configuration dialog.

| п, | Internet Explorer Enhanced Security Configuration                                                                                                    | × |
|----|----------------------------------------------------------------------------------------------------|---|
|    | Internet Explorer Enhanced Security Configuration (IE ESC) reduces the<br>exposure of your server to potential attacks from Web-based content.                                                                                                    | 5 |
|    | Internet Explorer Enhanced Security Configuration is enabled by<br>default for Administrators and Users groups.                                                                                                    |   |
|    | <u>A</u> dministrators:                                                                                                    |   |
|    | On (Recommended)                                                                                                    |   |
|    | loff<br>International International Internatio | X |
|    | Users:                                                                                                    |   |
|    | <ul> <li>On (Recommended)</li> </ul>                                                                                                    | Ś |
|    | 😵 🔿 off                                                                                                    | 5 |
|    | More about Internet Explorer Enhanced Security Configuration                                                                                                    |   |
| -  | OK Cancel                                                                                                    | J |

- Under Administrators, select the **Off** radio button
- (Optional) Under Users, select the **Off** radio button
- Click the **OK** button

You should now be back at the main page of the Server Manager.

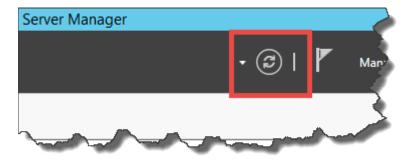

• Click the **Refresh** button

IE Enhanced Security Configuration should now be set to Off.

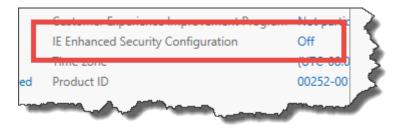

### (Optional) Enable Remote Desktop

Are you lazy or maybe lazy-ish? Do you like convenience? Yah. Me, too. So that means that you'll probably want to enabled Remote Desktop. If you're a member of the Tinfoil Hat Patrol, you'll probably want to skip this section.

• Find Remote Desktop in Server Manager

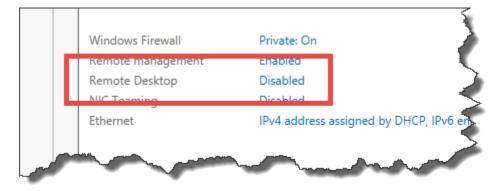

• Click the **Disabled** link to the right of Remote Desktop

You should now see the **System Properties** dialog.

|                   | S            | ystem Pro      | perties                           |                      |
|-------------------|--------------|----------------|-----------------------------------|----------------------|
| Computer Name     | Hardware     | Advanced       | Remote                            |                      |
| Remote Assist     | ance         |                |                                   |                      |
| Allow <u>R</u> em | ote Assistan | ce connectio   | ns to this com                    | iputer               |
|                   |              |                |                                   |                      |
|                   |              |                |                                   | Adversed             |
|                   |              |                |                                   | Advanced             |
| ⊂ Remote Deskt    | 00           |                |                                   |                      |
| Choose an opt     |              |                |                                   |                      |
|                   | -            |                |                                   |                      |
| 🔿 Don't allow     |              |                |                                   |                      |
| Allow remoting    | te connectio | ins to this co | nputer                            |                      |
|                   |              |                | puters running<br>hentication (re | Remote<br>commended) |
| Help me choos     | <u>se</u>    |                |                                   | Select Users         |
|                   |              |                |                                   |                      |
|                   |              | OK             | <u></u>                           | ocel                 |

- In the Remote Desktop group, choose **Allow remote connections to this computer**
- Click the **OK** button

Remote Desktop is enabled.

#### Join this Server to the Active Directory Domain

At the moment, you've got a stand-alone server with a wacky name that's not attached to anything. Workgroups? That's like the networking equivalent of having a stand-alone MP3 player that only syncs over USB. Who does that? What year is this?! 2005?! Not very useful. You'll now rename this computer and join it to your Active Directory domain so that it plays nicely with others.

In Server Manager, you'll see **Computer name** and **Workgroup**.

| r iviar | lager • Local Sel                 | rver            | 1 |
|---------|-----------------------------------|-----------------|---|
|         | PROPERTIES<br>For WIN-TNJIEBD4P41 |                 |   |
|         | Computer name<br>Workgroup        | WIN-TNJIEBD4P41 |   |
| s Þ     | -                                 |                 | 3 |

• Click on the computer name link

You should now see the **System Properties** dialog.

|                                                                                     | System Properties                                               |  |  |  |
|-------------------------------------------------------------------------------------|-----------------------------------------------------------------|--|--|--|
| Computer Name Hardwa                                                                | are Advanced Remote                                             |  |  |  |
| Windows uses the following information to identify your computer<br>on the network. |                                                                 |  |  |  |
| Computer description:                                                               |                                                                 |  |  |  |
|                                                                                     | For example: "IIS Production Server" or<br>"Accounting Server". |  |  |  |
| Full computer name:                                                                 | WIN-TNJIEBD4P41                                                 |  |  |  |
| Workgroup:                                                                          | WORKGROUP                                                       |  |  |  |
| To rename this computer<br>workgroup, click Change                                  |                                                                 |  |  |  |
| OK Cancel Apply                                                                     |                                                                 |  |  |  |

• Click the **Change...** button

You should now be on the **Computer Name/Domain Changes** dialog. The dialog should be showing you the current name of the computer and the workgroup membership.

| Computer Name/Domain Changes                                                                                      |  |  |  |  |
|----------------------------------------------------------------------------------------------------|--|--|--|--|
| You can change the name and the membership of this<br>computer. Changes might affect access to network resources. |  |  |  |  |
| <u>C</u> omputer name:                                                                                            |  |  |  |  |
| WIN-TNJIEBD4P41                                                                                                   |  |  |  |  |
| Full computer name:<br>WIN-TNJIEBD4P41                                                                            |  |  |  |  |
| <u>M</u> ore                                                                                                    |  |  |  |  |
| Member of                                                                                                    |  |  |  |  |
| O <u>D</u> omain:                                                                                                 |  |  |  |  |
| • Workgroup:                                                                                                    |  |  |  |  |
| WORKGROUP                                                                                                    |  |  |  |  |
| OK Cancel                                                                                                    |  |  |  |  |

You should now change the values to be what you want the server to be named and the Active Directory domain that it should be attached to.

| Computer Name/Domain Changes                                                             | ×      |
|------------------------------------------------------------------------------------------|--------|
| You can change the name and the membersh<br>computer. Changes might affect access to net |        |
| Computer name:                                                                           |        |
| demotfs2017                                                                              |        |
| Full computer name:<br>demotfs2017<br>Member of                                          | More   |
| O Workgroup:<br>WORKGROUP                                                                |        |
| ОК                                                                                       | Cancel |

- In the Computer name textbox, enter the desired name for this server
- Under Member of choose the Domain radio button
- In the **Domain** textbox, enter the name of the Active Directory domain
- Click the **OK** button

You'll be prompted for the username and password for a domain administrator for the target domain.

| Windows S                                                                     | ecurity                      |        | ×  |  |
|-------------------------------------------------------------------------------|------------------------------|--------|----|--|
| Compu                                                                         | Computer Name/Domain Changes |        |    |  |
| Enter the name and password of an account with permission to join the domain. |                              |        |    |  |
| 8                                                                             | demo\administrator           |        |    |  |
|                                                                               |                              |        |    |  |
|                                                                               | Domain: demo                 |        |    |  |
|                                                                               | ОК                           | Cancel | Ċ, |  |
|                                                                               | UK                           | Cancer |    |  |

- Enter the username and password
- Click **OK**

You should see a dialog welcoming you to the new domain.

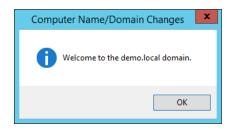

• Click **OK** 

You'll be notified that you'll need to reboot this server.

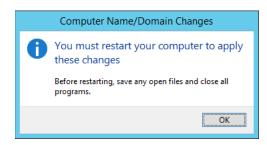

• Click the **OK** button

| System Propertie                   | s                          |                               |                             |                      | × |
|------------------------------------|----------------------------|-------------------------------|-----------------------------|----------------------|---|
| Computer Name                      | Hardware                   | Advanced                      | Remote                      |                      |   |
|                                    | ows uses the<br>e network. | e following inf               | formation to id             | entify your computer |   |
| Computer descri                    | ption:                     |                               |                             |                      |   |
|                                    |                            | or example: "<br>Accounting S | IIS Production<br>erver".   | Server" or           |   |
| Full computer na                   | me: de                     | emotfs2017.d                  | lemo.local                  |                      |   |
| Domain:                            | de                         | emo.local                     |                             |                      |   |
| To rename this of workgroup, click | : Change.                  |                               | omain or<br>éstart this com | Change               |   |
|                                    |                            | Close                         | Car                         | ncel Apply           |   |

• Click the **Close** button

Copyright © 2017 – Benjamin Day Consulting, Inc. – <u>www.benday.com</u> Printing or duplication is prohibited without author's expressed written permission.

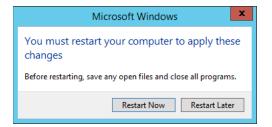

• Click the **Restart Now** button

The server will restart and return you to the lock screen. The server has been installed and joined to the domain.

NOTE: It is *optional* but you might find it helpful to configure this server to have a static IP address and a static A record entry in your DNS server.

# Chapter 2: Install Pre-requisites for SQL Server 2016 and Team Foundation Server 2017

Before you can install SQL Server or Team Foundation Server, you'll need to enable their prerequisite roles and features in Windows Server.

- Log on to the server using an account that is a member of the **Administrators** group
- Run Server Manager

First we need to verify that the .NET Framework 3.5 features are installed on this server.

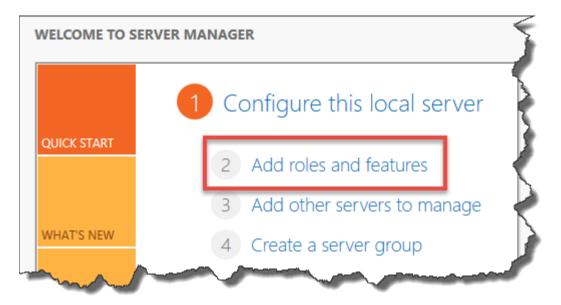

- In Server Manager, click Add roles and features
- On the Before you begin page of the wizard, click Next
- On the Select installation type page, choose Role-based or feature-based installation and click Next
- On the **Select destination server** page
  - Choose Select a server from the server pool
  - o Select the name of the current server
  - o Click **Next**

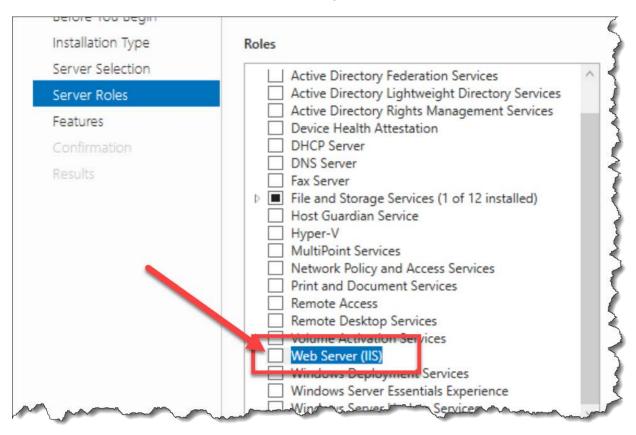

You should now be on the **Select server roles** page of the wizard.

• Check Web Server (IIS)

You'll see an **Add Roles and Features Wizard** dialog prompting you to add some additional features.

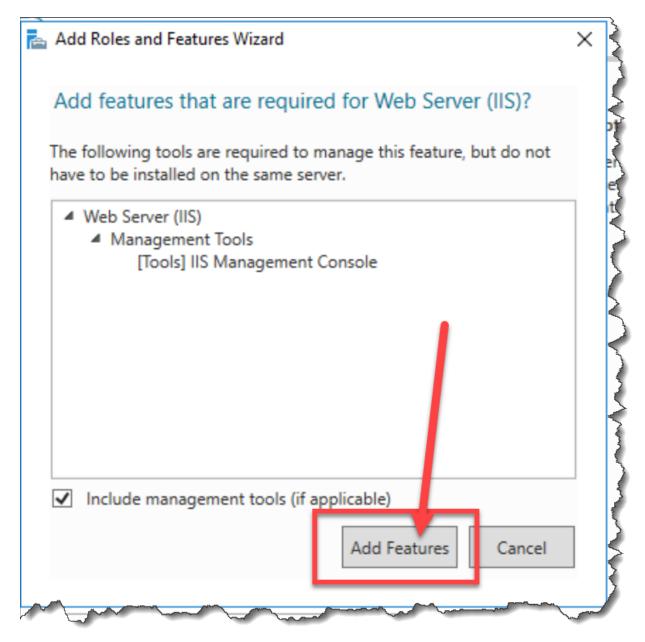

• Click Add Features

Copyright © 2017 – Benjamin Day Consulting, Inc. – <u>www.benday.com</u> Printing or duplication is prohibited without author's expressed written permission. Web Server (IIS) should now be checked.

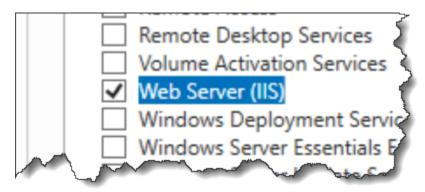

Click Next

You should now be on the **Select features** page.

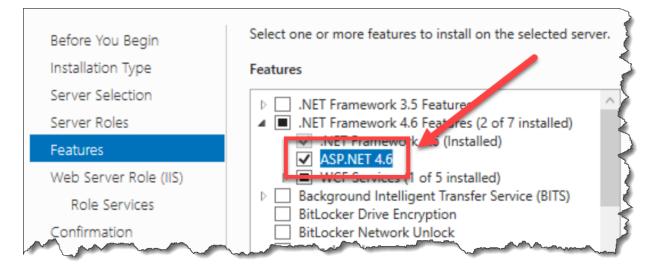

- Verify that .NET Framework 4.6 Features is checked
- Expand the .NET Framework 4.6 Features node
- Check ASP.NET 4.6
- Click Next

You'll probably see a message about the Web Server (IIS) role.

| 📥 Add Roles and Features Wizard                                               |                                                                                                    | -                    |                         | Х   |
|-------------------------------------------------------------------------------|----------------------------------------------------------------------------------------------------|----------------------|-------------------------|-----|
| Web Server Role                                                               | (IIS)                                                                                                    | DESTINA<br>demotfs20 | TION SERV<br>17.demo.lo |     |
| Before You Begin<br>Installation Type<br>Server Selection<br>Server Roles     | Web servers are computers that let you share information over the Internet, or the<br>extranets. The Web Server role includes Internet Information Services (IIS) 10.0 wit<br>diagnostic and administration, a unified Web platform that integrates IIS 10.0, ASI<br>Communication Foundation.                                                                     | th enhance           | ed securi               | ty, |
| Features<br>Web Server Role (IIS)<br>Role Services<br>Confirmation<br>Results | <ul> <li>The default installation for the Web Server (IIS) role includes the installation of<br/>enable you to serve static content, make minor customizations (such as default<br/>errors), monitor and log server activity, and configure static content compression<br/>of the server static server activity is a server static content compression.</li> </ul> | documen              |                         | ГТР |
|                                                                               | More information about Web Server IIS                                                                                                    |                      |                         |     |
|                                                                               | < Previous Next > Ins                                                                                                    | tall                 | Cance                   | I   |

• Click Next

You should now see the Select role services page of the wizard.

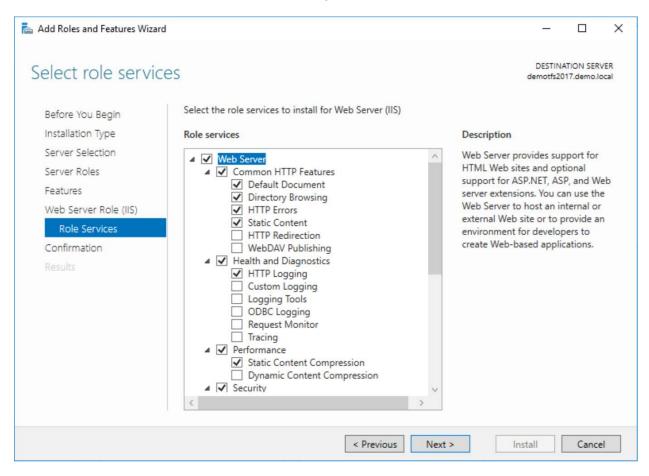

• Click the **Next** button

You should now be on the **Confirm installation selections** page.

| <b>b</b>                    | Add Roles and Features Wizard                                                                  |
|-----------------------------|------------------------------------------------------------------------------------------------|
| Confirm installatio         | on selections                                                                                  |
| ▲ Do you need to _ ecify an | alternate source path? One or more installation selections are missing source                  |
| Before You Begin            | To install the following roles, role services, or features on selected servery                 |
| Installation Type           | Restart the destination server automatically if required                                       |
| Server Selection            | Sptional features (such as administration tools) might be displayed on                         |
| Server Roles                | been selected automatically. If you do not want to install these optionative their checkboxes. |

• Click the checkbox for Restart the destination server automatically if required

You'll be prompted to approve automatic restarts.

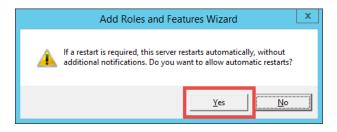

• Click **Yes** 

You should now be on the **Confirm installation selections** page and **Restart the destination server automatically if required** should be checked.

| 📥 Add Roles and Features Wizard                                   |                                                                                                    | -         |                         | ×   |
|-------------------------------------------------------------------|----------------------------------------------------------------------------------------------------|-----------|-------------------------|-----|
| Confirm installation<br>Before You Begin<br>Installation Type     | To install the following roles, role services, or features on selected server, click Ins Restart the destination server automatically if required                                                           | demotfs20 | TION SERV<br>17.demo.lo |     |
| Server Selection<br>Server Roles<br>Features                      | Optional features (such as administration tools) might be displayed on this page<br>been selected automatically. If you do not want to install these optional features,<br>their check boxes.               |           |                         | ear |
| Web Server Role (IIS)<br>Role Services<br>Confirmation<br>Results | .NET Framework 4.6 Features<br>ASP.NET 4.6<br>Web Server (IIS)<br>Management Tools<br>IIS Management Console<br>Web Server<br>Common HTTP Features<br>Default Document<br>Directory Browsing<br>HTTP Errors |           |                         | ~   |
|                                                                   | Export configuration settings<br>Specify an alternate source path           < Previous                                                                                                    | stall     | Cance                   |     |

- Check Restart the destination server automatically if required
- Click Install

### The features should now be installing.

| 📥 Add Roles and Features Wizard |                                                | - |                           |   |
|---------------------------------|------------------------------------------------|---|---------------------------|---|
| Installation progr              | ess                                            |   | ATION SER\<br>)17.demo.lo |   |
| Before You Begin                | View installation progress                     |   |                           |   |
| Installation Type               | 1 Feature installation                         |   |                           |   |
| Server Selection                |                                                |   |                           |   |
| Server Roles                    | Installation started on demotfs2017.demo.local |   |                           |   |
| Features                        | .NET Framework 4.6 Features                    |   |                           | ~ |
| Web Server Role (IIS)           | ASP.NET 4.6                                    |   |                           |   |
| Role Services                   | Web Server (IIS)                               |   |                           |   |
| Confirmation                    | Management Tools                               |   |                           |   |
| Results                         | IIS Management Console<br>Web Server           |   |                           |   |
|                                 | Common HTTP Features                           |   |                           |   |
|                                 | Default Document                               |   |                           |   |
|                                 | Directory Browsing                             |   |                           |   |
|                                 | HTTP Errors<br>Static Content                  |   |                           |   |

Eventually, the feature installation should finish.

| <u>ک</u>              | Add Roles and Features Wizard                                               | _ 🗆 X                                        |
|-----------------------|-----------------------------------------------------------------------------|----------------------------------------------|
| Installation progr    | ess                                                                         | DESTINATION SERVER<br>demotfs2015.demo.local |
| Before You Begin      | View installation progress                                                  |                                              |
| Installation Type     | i Feature installation                                                      |                                              |
| Server Selection      |                                                                             |                                              |
| Server Roles          | Installation succeeded on demotfs2015.demo.local.                           |                                              |
| Features              | .NET Framework 3.5 Features                                                 | ^                                            |
| Application Server    | .NET Framework 3.5 (includes .NET 2.0 and 3.0)                              | =                                            |
| Role Services         | .NET Framework 4.5 Features                                                 | -                                            |
| Web Server Role (IIS) | ASP.NET 4.5                                                                 |                                              |
| Role Services         | Application Server                                                          |                                              |
| Confirmation          | Web Server (IIS) Support                                                    |                                              |
| Results               | Web Server (IIS)                                                            |                                              |
|                       | Web Server                                                                  |                                              |
|                       | Common HTTP Features<br>Static Content                                      | ~                                            |
|                       |                                                                             |                                              |
|                       | You can close this wizard without interrupting running tasks. View task pro |                                              |
|                       | Export configuration settings                                               |                                              |
|                       | Export configuration settings                                               |                                              |
|                       | < Previous Next >                                                           | Cancel                                       |

- Verify that the installation succeeded
- Click **Close**
- (Optional) **Reboot** the server

# Chapter 3: Install SQL Server 2016

This chapter will walk you through the process of installing SQL Server 2016 for use with TFS.

- Log on to the server using an account that is a member of the **Administrators** group
- Insert the SQL Server 2016 DVD or mount the appropriate ISO image
- Open the DVD drive using **Windows Explorer** (explorer.exe)

| hare   | View Manage                           |                   |             |
|--------|---------------------------------------|-------------------|-------------|
| > This | s PC > DVD Drive (D:) SQL2016_x64_ENU | > v (             | 5 Searc     |
| ^      | Name                                  | Date modified     | Туре        |
|        | 1033_ENU_LP                           | 5/1/2016 5:48 AM  | File folde  |
|        | redist                                | 5/1/2016 5:47 AM  | File folde  |
|        | resources                             | 5/1/2016 5:47 AM  | File folde  |
|        | Tools                                 | 5/1/2016 5:47 AM  | File folde  |
|        | x64                                   | 5/3/2016 4:35 PM  | File folde  |
|        | autorun 🕼                             | 2/9/2016 7:38 PM  | Setup Inf   |
|        | Medialnfo                             | 4/30/2016 9:13 PM | XML Doc     |
|        | 💹 setup                               | 4/30/2016 9:12 AM | Applicatio  |
|        | setup.exe.config                      | 2/9/2016 7:34 PM  | CONFIG F    |
|        | SqlSetupBootstrapper.dll              | 4/30/2016 9:12 AM | Application |
|        | sqmapi.dll                            | 4/30/2016 9:12 AM | Applicatio  |

- Run the SQL Server setup program
- Click Yes on any User Account Control dialogs that appear

You should now see the SQL Server Installation Center window.

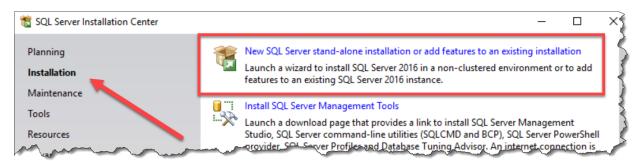

- In the left panel, click Installation
- In the right panel, click New SQL Server stand-alone installation or add features to an existing installation

You might now be prompted for a license key.

| 🚡 SQL Server 2016 Setup                                                                                                    |                                                                                                    |
|----------------------------------------------------------------------------------------------------|----------------------------------------------------------------------------------------------------|
| Product Key<br>Specify the edition of SQL Se                                                                                                    | rver 2016 to install.                                                                                                    |
| Product Key<br>License Terms<br>Global Rules<br>Product Updates<br>Install Setup Files<br>Install Rules<br>Feature Selection<br>Feature Rules<br>Feature Configuration Rules<br>Ready to Install<br>Installation Progress<br>Complete | Validate this instance of SQL Server 2016 by entering the of authenticity or product packaging. You can also specie Evaluation, or Express. Evaluation has the largest set of S Books Online, and is activated with a 180-day expiration has the same set of features found in Evaluation, but is I development only. To upgrade from one installed edition |

- Enter a product key
- Click **Next**

| 髋 SQL Server 2016 Setup                                                                                                    |                                                                                                    | -                                |                                 | ×                |
|----------------------------------------------------------------------------------------------------|----------------------------------------------------------------------------------------------------|----------------------------------|---------------------------------|------------------|
| License Terms<br>To install SQL Server 2016, yo                                                                                                    | ou must accept the Microsoft Software License Terms.                                                                                                    |                                  |                                 |                  |
| Product Key<br>License Terms<br>Global Rules<br>Product Updates<br>Install Setup Files<br>Install Rules<br>Feature Selection<br>Feature Rules<br>Feature Configuration Rules<br>Ready to Install<br>Installation Progress<br>Complete | MICROSOFT SOFTWARE LICENSE TERMS         MICROSOFT SQL SERVER 2016 STANDARD         These license terms are an agreement between Microsoft Corporation (or balive, one of its affiliates) and you. Please read them. They apply to the software which includes the media on which you received it, if any. The terms also apper Microsoft         • updates,         • supplements,         • Internet-based services, and         • support services | re name<br>ly to any<br>other us | d above<br>/<br>Copy<br>age and | e,<br>V<br>Print |
|                                                                                                    | < Back Next                                                                                                    | >                                | Canc                            | el               |

- Check I accept the license terms
- Click **Next**

| 🃸 SQL Server 2016 Setup                             |                                         |                         |                  |
|-----------------------------------------------------|-----------------------------------------|-------------------------|------------------|
| Product Updates<br>Always install the latest update | es to enhance your Size Server security | and performance.        | •                |
| Product Key<br>License Terms                        | Include SQL Server product upda         | tes                     |                  |
| Global Rules                                        | Name                                    | Size (MB)               | More Information |
| Product Updates                                     | Critical Update for SQL Server 20       | 37                      | KB 3164398       |
| Install Setup Files                                 |                                         |                         |                  |
| Install Rules                                       |                                         |                         |                  |
| Feature Selection                                   | 1 updates (37 MB) found online.         |                         | 4                |
| Feature Rules                                       | The Setup updates (37 MB) will be in    | nstalled when you click | Next.            |
| Feature Configuration Rules                         |                                         |                         | manam            |

- Check Include SQL Server product updates
- Click Next

Verify that none of the install rule checks have failed.

| Install Rules<br>Setup rules identify potentia<br>can continue.                                        | al problems that might occur while renning Setup. Failures must be                                          | corrected before Setup |
|----------------------------------------------------------------------------------------------------|----------------------------------------------------------------------------------------------------|------------------------|
| Install Rules<br>Feature Selection<br>Feature Rules<br>Feature Configuration Rules<br>Ready to Install | Operation completed. Passed: 4. Failed 0. Warning 1. Skip<br>Hide details <<<br><u>View detailed report</u> | ped 0.                 |
| nstallation Progress<br>Complete                                                                       | Rule                                                                                                    | Status                 |
| •                                                                                                    | Fusion Active Template Library (ATL)                                                                        | Passed                 |
|                                                                                                    | Consistency validation for SQL Server registry keys                                                         | Passed                 |
|                                                                                                    | Computer domain controller                                                                                  | Passed                 |
|                                                                                                    | Microsoft .NET Application Security                                                                         | Passed                 |
|                                                                                                    |                                                                                                    |                        |

- Verify that there are 0 failures
- Click Next

You should now be on the Feature Selection page.

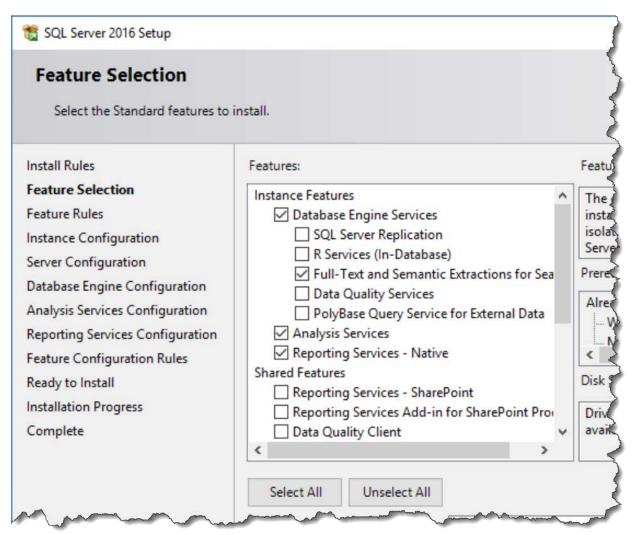

- Under Instance Features check
  - Database Engine Services
  - **o** Full-text and Semantic Extractions for Search
  - Analysis Services
  - Reporting Services Native
- Click Next

You should now be on the Instance Configuration page.

| 📸 SQL Server 2016 Setup         |                               | Ś                                       |
|---------------------------------|-------------------------------|-----------------------------------------|
| Instance Configuration          | 1                             | 5                                       |
| Specify the name and instance   | ID for the instance of SQL Se | erver. Instance ID becom                |
|                                 |                               | {                                       |
| Install Rules                   | Default instance              | )                                       |
| Feature Selection               | O Named instance:             | MSSQLSERVER                             |
| Feature Rules                   | 0.000                         | moodeserver                             |
| Instance Configuration          |                               | ~~~~~~~~~~~~~~~~~~~~~~~~~~~~~~~~~~~~~~~ |
| Server Configuration            | Instance ID:                  | MSSQLSERVER                             |
| Database Engine Configuration   |                               |                                         |
| Analysis Services Configuration | James Martin                  | and and a second                        |

- Choose **Default instance**
- Click **Next**

On the **Server Configuration** page you need to set all the services to automatically start.

| Microsoft recommends that you use | a separate account for each | SQL SEIVER SEIV |              |
|-----------------------------------|-----------------------------|-----------------|--------------|
| Service                           | Account Name                | Password        | Startup Type |
| SQL Server Agent                  | NT Service\SQLSERVERA       |                 | Automatic    |
| SQL Server Database Engine        | NT Service\MSSQLSERVER      |                 | Automatic    |
| SQL Server Analysis Services      | NT Service\MSSQLServe       |                 | Automatic    |
| SQL Server Reporting Services     | NT Service\ReportServer     |                 | Automatic    |
| SQL Full-text Filter Daemon Launc | NT Service\MSSQLFDLa        |                 | Manual       |
| SQL Server Browser                | NT AUTHORITY\LOCAL          |                 | Automatic    |

- For each service, set **Startup Type** to **Automatic**
- Click **Next**

| Server Configuration | Data Directories   | TempDB       | FILESTREAM                  |
|----------------------|--------------------|--------------|-----------------------------|
| Specify the authent  | ication mode and   | administrat  | ors for the Database Engine |
| Authentication Mod   | le                 |              |                             |
| Windows authen       | tication mode      |              |                             |
| O Mixed Mode (SQ     | L Server authentic | ation and V  | Vindows authentication)     |
| Specify the passwor  | d for the SQL Serv | ver system a | dministrator (sa) account.  |
| Enter password:      |                    |              |                             |
| Confirm password:    |                    |              |                             |
| Specify SQL Server a | dministrators —    |              |                             |
| DEMO\administrate    | or (Administrator) |              |                             |
|                      |                    |              |                             |
|                      |                    |              |                             |
|                      | -                  |              |                             |
| Add Current User     | Add R              | emove        |                             |
|                      |                    |              |                             |

- Choose Windows authentication mode
- Click the Add Current User button to add the current user as a SQL Server administrator
- (Optional) Click the **Add...** button and add the **Domain Admins** group to the SQL Server administrators
- Click Next

Copyright © 2017 – Benjamin Day Consulting, Inc. – <u>www.benday.com</u> Printing or duplication is prohibited without author's expressed written permission.

| Analysis Services Config                                        | uration                                                                    |
|-----------------------------------------------------------------|----------------------------------------------------------------------------|
| Specify Analysis Services server m                              | odes, administrators, and data directories.                                |
| Install Rules                                                   | Server Configuration Data Directories                                      |
| Feature Selection                                               | Server Mode:                                                               |
| Feature Rules<br>Instance Configuration                         | Multidimensional and Data Mining Mode                                      |
| Server Configuration                                            | O Tabular Mode                                                             |
| Database Engine Configuration                                   | O PowerPivot Mode                                                          |
| Analysis Services Configuration                                 | Specify which users have administrative permissions for Analysis Services. |
| Reporting Services Configuration<br>Feature Configuration Rules | DEMO\administrator (Administrator)                                         |
| Ready to Install                                                |                                                                            |
| Installation Progress                                           |                                                                            |
| Complete                                                        |                                                                            |
|                                                                 |                                                                            |
|                                                                 |                                                                            |
|                                                                 |                                                                            |
|                                                                 |                                                                            |
|                                                                 | Add Current User Add Remove                                                |

- Click the **Add Current User** button to add the current user as an Analysis Server administrator
- (Optional) Click the **Add...** button and add the **Domain Admins** group to the Analysis Services administrators
- Click **Next**

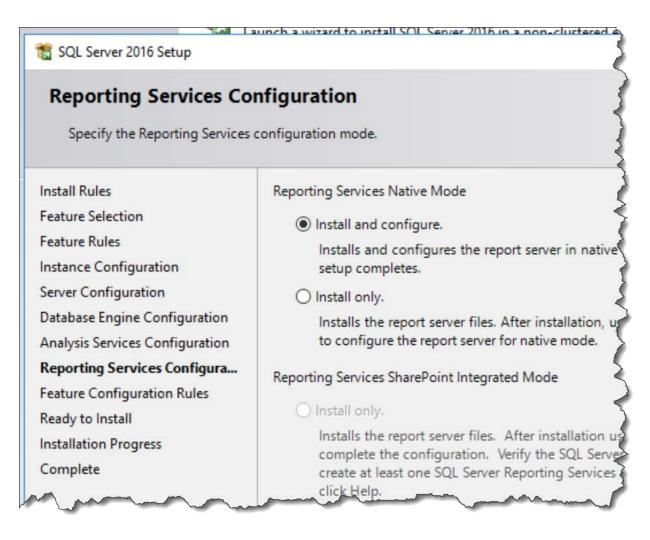

- Choose Install and configure
- Click Next

You should now see the Ready to Install page.

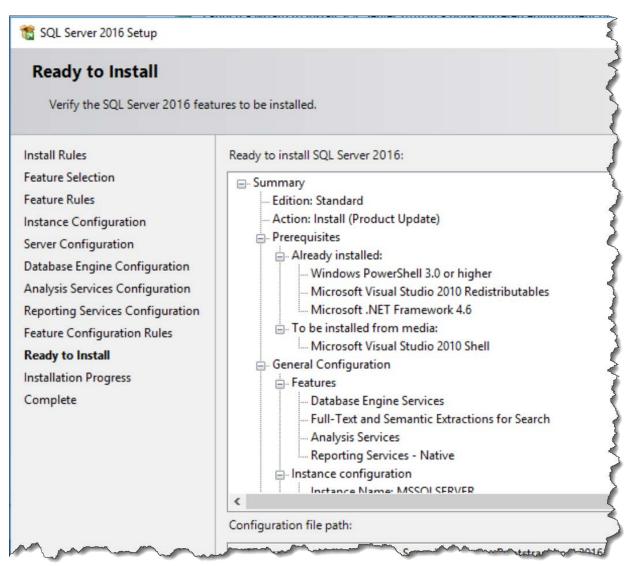

Click Install

The installer should now be running.

| 髋 SQL Server 2016 Setup          |                                                                                                    |
|----------------------------------|----------------------------------------------------------------------------------------------------|
| Installation Progress            |                                                                                                    |
| Install Rules                    |                                                                                                    |
| Feature Selection                |                                                                                                    |
| Feature Rules                    | Install_conn_info_Cpu64_Action : SqImsirc_Write_UpdateFeatureRefcount_64.                                                                                                    |
| Instance Configuration           |                                                                                                    |
| Server Configuration             | 3                                                                                                    |
| Database Engine Configuration    |                                                                                                    |
| Analysis Services Configuration  | A 1 1 1 1 1 1 1 1 1 1 1 1 1 1 1 1 1 1 1                                                                                                    |
| Reporting Services Configuration |                                                                                                    |
| Feature Configuration Rules      |                                                                                                    |
| Ready to Install                 |                                                                                                    |
| Installation Progress            | 5                                                                                                    |
| Complete                         |                                                                                                    |
| Mar Martin                       | and the second the second and the second second sec |

### Eventually, the installer should finish.

| 📸 SQL Server 2016 Setup                                                                                        |                                                     |                                  | - |       | × |
|----------------------------------------------------------------------------------------------------|-----------------------------------------------------|----------------------------------|---|-------|---|
| Complete<br>Your SQL Server 2016 installation                                                                  | on completed successfully with product updates.     |                                  |   |       |   |
| Install Rules<br>Feature Selection                                                                             | Information about the Setup operation or possible r | next steps:                      |   |       |   |
| Feature Rules                                                                                                  | Feature                                             | Status                           |   |       | ^ |
|                                                                                                    | Reporting Services - Native                         | Succeeded                        |   |       |   |
| Instance Configuration                                                                                         | Oatabase Engine Services                            | Succeeded                        |   |       |   |
| Server Configuration                                                                                           | Full-Text and Semantic Extractions for Search       | Succeeded                        |   |       |   |
| Database Engine Configuration                                                                                  | Analysis Services                                   | Succeeded                        |   |       |   |
| Analysis Services Configuration                                                                                | SQL Browser                                         | Succeeded                        |   |       |   |
| Reporting Services Configuration                                                                               | SOI Writer                                          | Succeeded                        |   |       | • |
| Feature Configuration Rules                                                                                    |                                                     |                                  |   |       |   |
| Ready to Install                                                                                               | Details:                                            |                                  |   |       |   |
| Installation Progress                                                                                          |                                                     |                                  |   |       |   |
| and a second second second second second second second second second second second second second second second |                                                     |                                  |   |       |   |
| Complete                                                                                                    |                                                     |                                  |   |       |   |
|                                                                                                    |                                                     |                                  |   |       |   |
|                                                                                                    |                                                     |                                  |   |       |   |
|                                                                                                    |                                                     |                                  |   |       |   |
|                                                                                                    |                                                     |                                  |   |       |   |
|                                                                                                    | Summary log file has been saved to the following lo | cation:                          |   |       |   |
|                                                                                                    | C:\Program Files\Microsoft SQL Server\130\Setup B   | ootstran\1.00\20161114_153648    |   |       |   |
|                                                                                                    | Summary demotfs2017 20161114 153648.txt             | 5013109 (E0g (E0 10 11 14 155040 |   |       |   |
|                                                                                                    |                                                     |                                  |   |       |   |
|                                                                                                    |                                                     |                                  |   |       |   |
|                                                                                                    |                                                     |                                  |   | Close |   |
|                                                                                                    |                                                     |                                  |   |       |   |

- Verify that all items installed successfully
- Click **Close** to exit the installer

You should now be back on the **SQL Server Installation Center**.

| lanning     | New SQL Server stand-alone installation or add features to an existing installation                                                                                    |
|-------------|----------------------------------------------------------------------------------------------------|
| nstallation | Launch a wizard to install SQL Server 2016 in a non-clustered environment or to add<br>features to an existing SQL Server 2016 instance.                               |
| laintenance |                                                                                                    |
| ools        | Install SQL Server Management Tools                                                                                                    |
| esources    | ***X Launch a download page that provides a link to install SQL Server Management<br>Studio, SQL Server command-line utilities (SQLCMD and BCP), SQL Server PowerShell |
| lesources   | provider, SQL Server Profiler and Database Tuning Advisor. An internet connection is                                                                                   |
| Advanced    | required to install these tools.                                                                                                    |
| Options     | Install SQL Server Data Tools                                                                                                    |
|             | Launch a download page that provides a link to install SQL Server Data Tools (SSDT).                                                                                   |
|             | SSDT provides Visual Studio integration including project system support for Azure                                                                                     |
|             | SQL Database, the SQL Server Database Engine, Reporting Services, Analysis Services                                                                                    |

- (Optional) Install SQL Server Management Tools
- Or click the close button to exit the installer

SQL Server 2016 is now installed.

• (Recommended) Re-run Windows Update and install any available updates

# Chapter 4: Install Team Foundation Server 2017

## Introduction

Now that Windows and SQL Server are installed, you're ready to install Team Foundation Server 2017 (TFS2017). You'll probably want to create three domain accounts for use by the various pieces of TFS: TFS Service (*domain*\tfsservice), TFS Reports (*domain*\tfsreports), and TFS Build (*domain*\tfsbuild).

- If you're installing this on a Hyper-V virtual machine with dynamic memory enabled, change the **minimum amount of RAM to 2GB** (at least temporarily) to allow Team Foundation Server 2017 to install along with SQL Server.
- Gather the username and passwords for the 3 TFS service accounts (see above)
- Log on to the server using a user account with Administrator privileges

## **Run the Installer**

- Mount the TFS2017 ISO image or insert a TFS2017 installer DVD
- Using Windows Explorer (explorer.exe), navigate to the installer directory

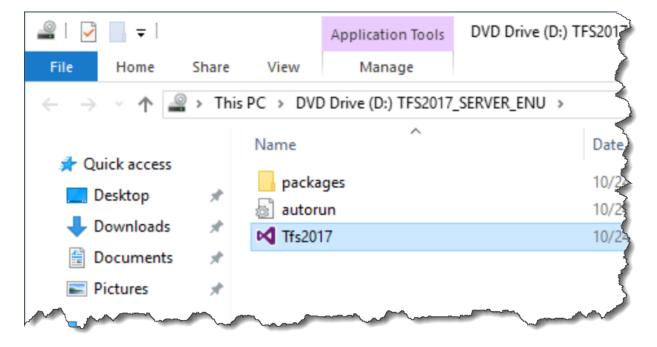

• Run **Tfs2017.exe** 

You should see the Team Foundation Server Setup dialog.

Copyright © 2017 – Benjamin Day Consulting, Inc. – <u>www.benday.com</u> Printing or duplication is prohibited without author's expressed written permission.

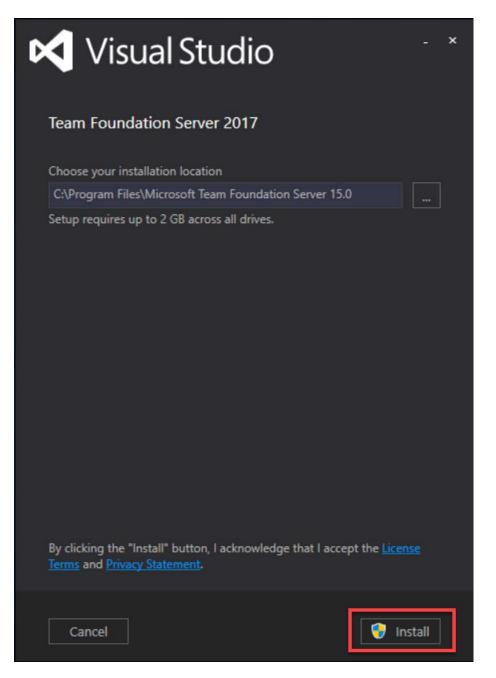

• Click Install

The installer will run and start to copy files to your disk.

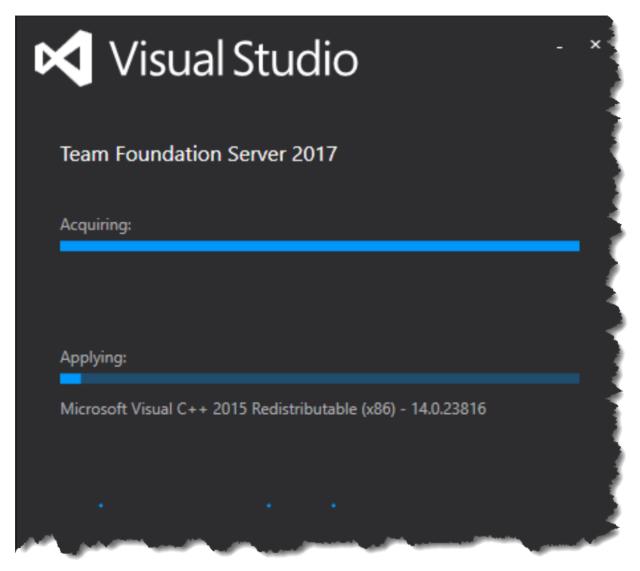

You should now see the Team Foundation Server Configuration Center.

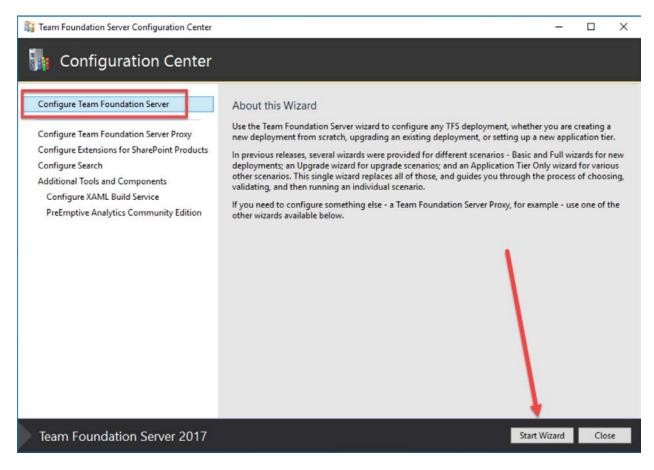

- Choose Configure Team Foundation Server
- Click Start Wizard

You should now be on the welcome page.

| Team Foundation Server Configuration                                                                                                    |                                                                                                    | × |
|----------------------------------------------------------------------------------------------------|----------------------------------------------------------------------------------------------------|---|
| 눩 Server Configu                                                                                                    | ration Wizard                                                                                                    |   |
| Welcome<br>New Deployment<br>Advanced<br>Database<br>Account<br>Application Tier<br>Search<br>Reporting<br>SharePoint<br>Project Collection | Welcome<br>Use this wizard to configure any Team Foundation Server deployment, whether you are creating a new deployment from<br>scratch, upgrading an existing deployment, or setting up a new application tier. It guides you through the process of<br>choosing a scenario, providing inputs, validating those inputs, and then configuring your deployment.                                                                                                    |   |
| Review<br>Readiness Checks<br>Configure<br>Complete                                                                                         | Help Improve Team Foundation Server         As part of the Visual Studio Experience Improvement Program (VSEIP), we will collect performance, settings, reliability, connectivity, and usage data related to your use of Visual Studio. Under VSEIP, we will also collect information about your installation and configuration of Team Foundation Server and other components it is stalls. This data will not be used to personally identify you. If you would prefer not to share this information, select the upplicable option below.            • Yes, I want to participate in the Visual Studio Experience Improvement Program.             • No, I do not want to participate.             • For more information, click <u>Privacy Statement</u> . |   |
| Team Foundation Serve                                                                                                    | er 2017 Previous Next Review Cancel                                                                                                    | 1 |

- Choose Yes, I want to participate in the Visual Studio Experience Improvement Program
- Click Next

You should now be on the Deployment Type page.

| Team Foundation Server Configu         | uration                                                                                                    | <u>}</u>                     |
|----------------------------------------|----------------------------------------------------------------------------------------------------|------------------------------|
| 눩 Server Confi                         | guration Wizard                                                                                                    |                              |
| Welcome                                | Deployment Type                                                                                                    | 5                            |
| New Deployment<br>Advanced<br>Database | This is a new Team Foundation Server deployment     If you select this option, you will be creating a new TFS deployment with new databases.                                                                                       | 5                            |
| Account<br>Application Tier<br>Search  | <ul> <li>I have existing databases to use for this Team Foundation Server deployment<br/>If you select this option, you will be configuring a TFS deployment against existing database<br/>the next page of the wizard.</li> </ul> | ts, which you will select in |
| Reporting                              | month and marken and and and and and and and and and an                                                                                                    | mannen                       |

- Select This is a new Team Foundation Server deployment
- Click Next

On the **Select your deployment scenario** page, you'll be prompted to choose between a TFS Basic or TFS Advanced deployment. Since this guide assumes that you're using SQL Server Reporting Services with TFS, you'll need to choose the Advanced version.

| Team Foundation Server Configu                | ration                                                                                                    |
|-----------------------------------------------|----------------------------------------------------------------------------------------------------|
| Server Confi                                  | guration Wizard                                                                                                    |
| Welcome<br>New Deployment                     | Select your deployment scenario<br>Select your new deployment scenario from the options below:                                                                                                    |
| Advanced<br>Database                          |                                                                                                    |
| Account<br>Application Tier<br>Search         | New Deployment - Basic<br>Create a new Team Foundation Server deployment using default options for most inputs. This option allows you to<br>get up and running quickly. If you want more control over input options like service accounts or ports, or if you<br>know you want to configure SharePoint integration or SQL Server Reporting Services integration, you should use the<br>Advanced scenario instead. |
| Reporting<br>SharePoint<br>Project Collection | New Deployment - Advanced<br>Create a new Team Foundation Server deployment will full control over all inputs. This option allows you to specify<br>your own values for each input, and enables you to configure SharePoint integration and/or SQL Server Reporting<br>Services integration.                                                                                                    |
| Review<br>Readiness Checks                    |                                                                                                    |

- Choose New Deployment Advanced
- Click **Next**

The **Specify Team Foundation Server Databases** page prompts you to choose your SQL Server database. This guide assumes that you installed SQL Server 2016 Standard on the same machine as TFS.

| Team Foundation Server Configuration  | n Xe                                                                                                    |
|---------------------------------------|----------------------------------------------------------------------------------------------------|
| Server Configu                        | ration Wizard                                                                                                    |
| Welcome<br>New Deployment<br>Advanced | Specify Team Foundation Server Databases<br>Specify the SQL Server instance to use for your databases.                                                                                                    |
| Database                              | SQL Server Instance:                                                                                                    |
| Account<br>Application Tier<br>Search | Advanced Options                                                                                                    |
| Report                                | Communition and the second second sec |

- To the right of the **SQL Server Instance** textbox, click the **Test** link to verify the connection to SQL Server
- Confirm that the test passes
- Click Next

You should now see the Service Account page. You can choose to run TFS as a system account but I find that this makes permissions management – more specifically, permissions *debugging* – much harder later on when you start doing automated builds, automated deployments, and automated testing. My recommendation is to run TFS as a separate service account.

| 🙀 Server Confi                        | guration Wizard          |                                                                        |           |
|---------------------------------------|--------------------------|------------------------------------------------------------------------|-----------|
| Welcome<br>New Deployment<br>Advanced | Method                   | ount and Authentication                                                |           |
| Database                              | Service Account          |                                                                        |           |
| Account                               |                          | as the primary account for Team<br>ant to use the same account for all |           |
| Application Tier<br>Search            |                          | ling SharePoint and Reporting<br>o enter a user account here.          |           |
| Reporting                             | O Use a system account : | NT AUTHORITY\NET                                                       |           |
| SharePoint                            | Use a user account :     |                                                                        |           |
| Project Collection                    | Account Name:            | demo\tfsservice 🖌 Tes                                                  | <u>st</u> |
|                                       | Password:                | •••••                                                                  |           |
| Review                                |                          |                                                                        |           |

- Choose **Use a user account**
- In the Account Name textbox, type the fully-qualified name of the service account.
   Example: demo\tfsservice
- In the **Password** textbox, enter the password for the service account
- Click the **Test** link to verify the credentials are correct
- Click Next

You should now see a page prompting you for the configuration of TFS in IIS. You may see a warning about using SSL encryption. It's a good idea but it's not required.

| Veb Site Settings       | ettings for Your Application Tier Web Services                                                                                                    |
|-------------------------|----------------------------------------------------------------------------------------------------|
| Setting Group:          | Default                                                                                                    |
| Site Bindings:          | http://*:8080/tfs                                                                                                    |
| Public URL:             | http://demotfs2017:8080/tfs                                                                                                    |
| Edit Site Setting       | js                                                                                                    |
| using SSL<br>over the w | se settings have been the Team Foundation Server defaults for many releases, we now recommend<br>for most Team Foundation Server deployments to secure communications over the wire. Data sent<br>vire includes source code, work item data, and security tokens (which could be used to impersonate<br>s and elevate privilege). <u>Learn more</u> |

(Optional) At the bottom of this page, there's a section for **File Cache Location**. TFS caches files for efficiency. The contents of this directory can become impressively large. For performance reasons and for disk space management reasons, you probably should put this on a separate disk – ideally on a different "spindle" – than your system/operating system drive.

| communicatio  | n with your serve   | r. You should pla | ce this directory | on a disk with at | TFS resources for<br>least 50GB of free<br>our cache on the V | space. For |
|---------------|---------------------|-------------------|-------------------|-------------------|---------------------------------------------------------------|------------|
| Folder:       |                     |                   |                   |                   |                                                               |            |
| E:\TfsData\Ap | plicationTier\_file | Cache             |                   |                   |                                                               |            |
|               |                     |                   |                   |                   |                                                               |            |

- (Optional) Change the **Folder** path to reference the desired location and disk.
- Click Next

TFS2017 adds a bunch of new features to help you search the contents of your team projects. This is an optional feature.

Option 1: If you *do not* want to install Search:

- Uncheck Install and configure Search
- Click Next

#### Option #2: Install Search

#### • Check Install and configure Search

| Provide Search configuration settings                                                                                                    |
|----------------------------------------------------------------------------------------------------|
| Use these settings to install and configure the optional Search feature. This will also install the required <u>third-party</u> <u>components</u> . Read the <u>hardware requirements and installation notes</u> . |
| ✓ Install and configure Search                                                                                                    |
| Install Search Service:                                                                                                    |
| Location of the search index:                                                                                                    |
| E:\TfsData\Search\IndexStore                                                                                                    |
| For maximum performance choose a folder backed by Solid State Drive (SSD) storage.                                                                                                    |
| Service Account: O Use a system account : NT AUTHORITY\NETWORK SERVICE                                                                                                    |
| Use a user account :                                                                                                    |
| Account Name: demo\tfsservice                                                                                                    |
| Password:                                                                                                    |
| <ul> <li>Use an existing Search Service:</li> </ul>                                                                                                    |
| To install the Search service on a remote machine, copy the contents of the <u>Search Service package</u> to the remote machine and follow the instructions in the readme file.                                    |
| Type in a Search Service URL, click test to check if that instance is up,                                                                                                    |

- Choose Install Search Service
- Set the Location of the search index to the drive and folder you want to use for search. For performance reasons, you'll probably want to keep this on a different drive than the system drive. If your TFS installation is large and busy, you may want to put this on its own drive by itself. In the screenshot, I'm putting this on the same drive as my TFS File Cache at E:\TfsData\Search\IndexStore.
- Under Service Account choose Use a user account
- Set **Account Name** to the service account want to use to run search. In this configuration, I'm using the same account at the TFS Service, demo\tfsservice
- Set the **Password** for the service account
- Click the **Test** link to verify the service credentials
- Click Next

Copyright © 2017 – Benjamin Day Consulting, Inc. – <u>www.benday.com</u> Printing or duplication is prohibited without author's expressed written permission. You should now see the **Configure Reporting for Team Foundation Server** page. This is another optional feature but this guide assumes that you're installing support for SQL Server Reporting Services with TFS2017.

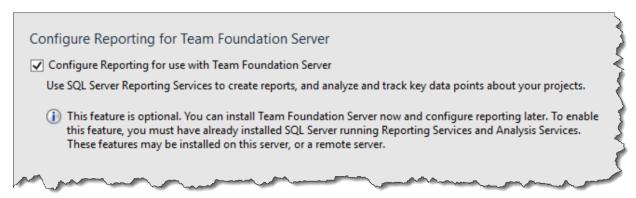

- Check Configure Reporting for use with Team Foundation Server
- Click Next

You should now see the Provide Reporting Services Settings for Team Foundation Server page. These values should be automatically populated.

| Enter the Reportinly Services instance you would like to use with Tea | m Foundation Server. Type the insta | ance name and |
|-----------------------------------------------------------------------|-------------------------------------|---------------|
| click the Populate URLs link to retrieve the settings automatically.  |                                     |               |
| Reporting Services Instance:                                          |                                     |               |
| demotfs2017                                                           | ()                                  | Populate URL: |
| Report Server URL:                                                    |                                     |               |
| http://DEMOTFS2017:80/ReportServer                                    |                                     | Ŷ             |
| Report Manager URL:                                                   |                                     |               |
| http://DEMOTFS2017:80/Reports                                         |                                     | v             |

• Click **Next** 

You should now see the Analysis Services settings page.

| rs. | <u>.</u> | Provide the Analysis Services Settings for Team Foundation Server | ζ |
|-----|----------|-------------------------------------------------------------------|---|
|     |          | SQL Server Analysis Services Instance:                            | ~ |
|     |          | demotfs2017                                                       | } |
|     | $\sim$   | have a many a many many a many                                    |   |

- Click the **Test** link to verify the connection to SQL Server Analysis Services
- Click **Next**

Next you'll provide the credentials for the SQL Server Reporting Services Reports. You have the option of skipping this and running with the same account as the TFS Service Account but this is probably not ideal for security reasons.

| Provide the Acc                                                                                                    | ount that Reports will Run as                                                                         |   |  |  |  |
|----------------------------------------------------------------------------------------------------|----------------------------------------------------------------------------------------------------|---|--|--|--|
| You can use a unique account or the same account that you specified for the service account for TFS, provided that this account is not a system account. System accounts, such as Network Service, may not be used. |                                                                                                    |   |  |  |  |
| ✓ Use a different a                                                                                                    | Use a different account than the Team Foundation Server service account for the report reader account |   |  |  |  |
| Account Name:                                                                                                    | demo\tfsreports 🗸 Test                                                                                | 5 |  |  |  |
| Password:                                                                                                    | •••••                                                                                                 | 5 |  |  |  |
| m                                                                                                    |                                                                                                    | ) |  |  |  |

- Check Use a different account than the Team Foundation Server service account...
- Set **Account Name** to the fully qualified username of the service account
- Set the **Password** for the service account
- Click the Test link to verify the credentials
- Click Next

You should now be on the page asking if you'd like to install the integration with SharePoint. The answer is no. No, you have no interest in installing any kind of integration with TFS and SharePoint. THE END.

| Specify SharePoint settings for                    | integration with Team Foundation Server                       |
|----------------------------------------------------|---------------------------------------------------------------|
| Enable integration with SharePoint                 | <pre>}</pre>                                                  |
| SharePoint integration allows you t<br>SharePoint. | o store team documents and create Team Project portals within |
| Provide endpoints for an existing SI               | harePoint farm:                                               |
| Site URL:                                          |                                                               |
| Administration URL:                                | i 🕇                                                           |
|                                                    |                                                               |

- Uncheck Enable integration with SharePoint
- Click **Next**

The installer will now prompt you to create a new Team Project Collection (TPC). The answer to this one (unless you're doing a migration) is yes.

| Create a               | new team project collection                                                                                                    |
|------------------------|----------------------------------------------------------------------------------------------------|
| Collection             | roject Collection is where your projects are stored. You must create at least one Team Project<br>in order to use Team Foundation Server. This wizard will create a default collection for you that will<br>e for most Team Foundation Server deployments. |
| lf you cho<br>Console. | oose not to create a Team Project Collection at this time, you may do so later from the Administratio                                                                                                    |
| Enter a na             | me for the new collection:                                                                                                    |
| DefaultC               | ollection                                                                                                    |
| Descriptio             | on:                                                                                                    |
| · · ·                  |                                                                                                    |
|                        |                                                                                                    |

- Check Create a new team project collection
- Click **Next**

### You should now be on the **Confirm the Configuration Settings Before Proceeding** page.

| Team Foundation Server Configurati                               | on                                                                       |                                                                                      | ×      |
|------------------------------------------------------------------|--------------------------------------------------------------------------|--------------------------------------------------------------------------------------|--------|
| 🚮 Server Configu                                                 | uration Wizard                                                           |                                                                                      |        |
| Welcome<br>New Deployment                                        | Confirm the Configuration Se<br>Review each of the selected configur     | ttings Before Proceeding<br>ation settings before beginning readiness checks.        | ľ      |
| Advanced<br>Database<br>Account                                  | Feedback<br>Send Feedback                                                | Yes                                                                                  |        |
| Application Tier<br>Search<br>Reporting                          | Application Tier<br>Configuration Scenario                               | NewServerAdvanced                                                                    |        |
| Reporting Services<br>Analysis Services<br>Report Reader Account | Service Account<br>Authentication Method<br>Virtual Directory            | demo\tfsservice<br>Negotiate<br>tfs                                                  |        |
| SharePoint<br>Project Collection                                 | Site Bindings<br>Public URL<br>File Cache Folder                         | http:*:8080:<br>http://demotfs2017:8080/tfs<br>E:\TfsData\ApplicationTier\_fileCache |        |
| Review<br>Readiness Checks                                       | Enable SSH Service<br>SSH Port                                           | Yes<br>22                                                                            |        |
| Configure<br>Complete                                            | Configuration Database<br>Upgrade SQL Express<br>SQL Instance            | No<br>demotfs2017                                                                    |        |
|                                                                  | Use Existing Database<br>Create Configuration Database<br>Database Label | No<br>Yes                                                                            |        |
| Team Foundation Ser                                              | ver 2017                                                                 | Previous Next Verify                                                                 | Cancel |

• Click Next

The installer will run some readiness checks. They should all come back as passed except for the Search Configuration item. The Search feature requires the Oracle Server JRE to be installed and this warning is prompting you to accept the licensing agreement for the JRE.

|       | ness checks passed.                                                                                                    |                                                                                                    |  |
|-------|----------------------------------------------------------------------------------------------------|----------------------------------------------------------------------------------------------------|--|
| 9     | System Verifications                                                                                                    | Passed                                                                                                    |  |
|       | Data Tier                                                                                                    | Passed                                                                                                    |  |
| 0     | Application Tier                                                                                                    | Passed                                                                                                    |  |
| 7     | Reporting                                                                                                    | Passed                                                                                                    |  |
|       | Project Collection                                                                                                    | Passed                                                                                                    |  |
| £.    | Search Configuration                                                                                                    | Confirmation Required                                                                                                    |  |
| )etai |                                                                                                    | Open Lo<br>or higher, or JRE 8 Update 20 or higher, and a suitable version was                                                                                                    |  |
|       | accepting the Oracle Binary Code License Ag                                                                                                    | this computer. You can download and install the latest version by<br>reement for Server JRE and selecting 'Configure'. Note that this will<br>point to the Java installation directory, and that Server JRE does not<br>ion notes for more information. |  |
|       | ✓ I accept the Oracle Binary Code License A<br>of Jenue IRE                                                                                                    | greement for Java SE and want to download and install latest version                                                                                                    |  |
| D     | One or more features that Team Econodation Services requires are not configured in Internet Information Services (IIS). If you continue, they will be configured for you. The log contains a list of the features to be configured. |                                                                                                    |  |
| D     | Foundation Server can operate with less than                                                                                                    | ommended amount of system memory available: 4 GB. While Team<br>this amount of memory, the performance will be degraded. Upgrad<br>ended minimum for optimal performance.                                                                               |  |

- Check I accept the Oracle Binary Code License Agreement for Java SE...
- Click the **Configure** button

The configuration process should now be running.

| ow | nloading latest version of Oracle Java |             |
|----|----------------------------------------|-------------|
| )  | Prepare Configuration                  | Complete    |
| )  | Installing Search Prerequisites        | In Progress |
|    | Configure IIS                          | Not Started |
|    | Configuration Database                 | Not Started |
|    | Create Websites                        | Not Started |
|    | Configure Reporting                    | Not Started |
|    | Configure Services                     | Not Started |
|    | Search Configuration                   | Not Started |
|    | Project Collection                     | Not Started |
|    | Start Website                          | Not Started |

Copyright © 2017 – Benjamin Day Consulting, Inc. – <u>www.benday.com</u> Printing or duplication is prohibited without author's expressed written permission. The configuration process should end with a message saying Success.

| Feam Foundation Server Configurati                                                                                                    | on                                                                                                    |                                                                                              |
|----------------------------------------------------------------------------------------------------|----------------------------------------------------------------------------------------------------|----------------------------------------------------------------------------------------------|
| 눩 Server Configເ                                                                                                    | uration Wizard                                                                                                    |                                                                                              |
| Velcome<br>Jew Deployment<br>Advanced                                                                                                    | Configuration Progress                                                                                                    |                                                                                              |
| Database<br>Account<br>Application Tier<br>Search<br>Reporting<br>Reporting Services<br>Analysis Services<br>Report Reader Account<br>SharePoint<br>Project Collection | <ul> <li>Prepare Configuration</li> <li>Installing Search Prerequisites</li> <li>Configure IIS</li> <li>Configuration Database</li> <li>Create Websites</li> <li>Create Websites</li> <li>Configure Reporting</li> <li>Configure Services</li> <li>Search Configuration</li> <li>Project Collection</li> </ul> | Complete<br>Complete<br>Complete<br>Complete<br>Complete<br>Complete<br>Complete<br>Complete |
| leadiness Checks<br>Configure                                                                                                    | <ul> <li>Start Website</li> <li>Success</li> <li>Configuration completed successfully. Click Next to v</li> </ul>                                                                                                    | Complete                                                                                     |

• Click Next

#### You should now be on the **Review the Results** page.

| Revi | iew the Results                                                                                                    | > |
|------|----------------------------------------------------------------------------------------------------|---|
|      | Success                                                                                                    | ~ |
|      | Your Team Foundation Server configuration completed successfully.                                                                                                    |   |
| Conn | ection Details:                                                                                                    | 5 |
| Team | Foundation Server: <u>http://demotfs2017:8080/tfs</u>                                                                                                    | 3 |
| Deta | iled Results:                                                                                                    | } |
| ١    | JAVA_HOME environment variable is set to 'C:\Program Files\Microsoft Team Foundation Server 15.0\Search\Java \jre1.8.0_111'.                                                                                                    |   |
| 1    | As part of TFS configuration IIS dynamic compression was enabled to improve performance. This is a system-<br>wide setting for IIS. See this link for additional details <u>https://go.microsoft.com/fwlink/?LinkId=534011</u>                                                                                                    | Ş |
| 1    | Firewall exception added for port 8080                                                                                                    | 2 |
| 1    | Firewall exception added for 'TeamFoundationSshService.exe'                                                                                                    |   |
|      |                                                                                                    | 3 |
|      |                                                                                                    | 2 |
|      | and the second of the second of the second o |   |

• Click Close

Team Foundation Server 2017 is now configured and running.

Copyright © 2017 – Benjamin Day Consulting, Inc. – <u>www.benday.com</u> Printing or duplication is prohibited without author's expressed written permission.

# Chapter 5: Configure an SMTP Server for Team Foundation Server 2017

TFS2017 has this great new feature in work item tracking called "Follow". You open a work item and there's a button in the upper right corner of the work item that says "Follow" and when you click it, TFS will send you emails regarding activity on this work item. BUT! If you don't configure an SMTP server for TFS, this Follow button won't be there. You also won't be able to get alerts either.

You'll definitely want to configure an SMTP server connection for TFS.

You probably already have an SMTP server available to you but, if you don't, you can enable the SMTP Server feature in Windows Server 2016.

- Log in to your TFS2017 machine as an administrator
- Go to the Start menu
- Search for Team Foundation Administrator Console

You should see the Team Foundation Administrator Console.

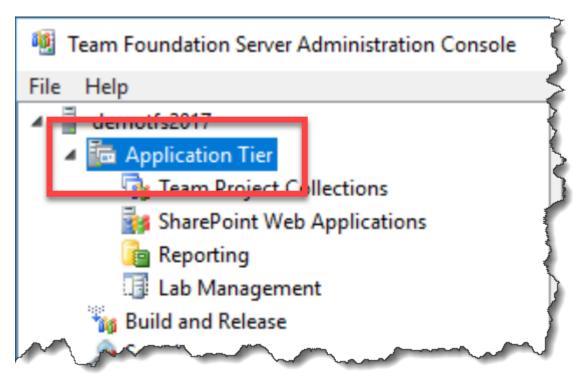

• In the left column, click on Application Tier

In the right panel, scroll down until you location the Email Alert Settings.

| ٢       | Email Alert Settings |                                 |                  |
|---------|----------------------|---------------------------------|------------------|
|         | Enabled:             | False                           | ☑ Alert Settings |
|         | SMTP Server:         |                                 | Send Test Email  |
|         | Email From Address:  |                                 | -                |
| $\odot$ | Data Tier Summary    |                                 |                  |
| M       |                      | man and a second and the second | man              |

• Click Alert Settings

You should now see the **Email Alert Settings** dialog.

| Email Alert Settings                                                                                            |                                              | × |
|----------------------------------------------------------------------------------------------------|----------------------------------------------|---|
| ✓ Enable Email Alerts                                                                                           |                                              | _ |
| SMTP Server: localh                                                                                             | port: 25<br>vires a secured connection (SSL) |   |
| see a construction of the second second second second second second second second second second second second s | tfsservice@demo.local                        |   |
| Authentication —<br>• Use <u>T</u> FS Service                                                                   | Account                                      |   |
| O <u>U</u> se Specified                                                                                         |                                              |   |
| User <u>N</u> ame:<br><u>P</u> assword:                                                                         |                                              |   |
| O Not Reguired                                                                                                  |                                              |   |
| Advanced                                                                                                    |                                              |   |
|                                                                                                    | OK Cancel                                    |   |

- Check Enable Email Alerts
- Set **SMTP Server** to the hostname or IP address for your SMTP server.
- Click **OK**

You should now be back on the main window of the admin console. The email alert settings should now be populated with your SMTP server.

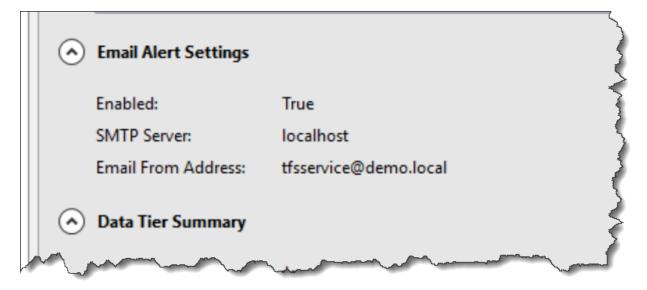

(Optional) If you open a work item, you'll now see the Follow button is available to you.

| PRODUCT BACKLOG ITEM 1<br>1 PBI A                                                                                                    |               |   |                                |   | []            |
|----------------------------------------------------------------------------------------------------|---------------|---|--------------------------------|---|---------------|
| 🖹 Unassigned 🔁 0 Add tag                                                                                                    |               |   | 🗑 Save & Close                 | ି | Follow ••     |
| State         New         Area         test20161115           Reason         New backlog item         Iteration         test20161115 |               |   | Details                        | , | 27 minutes ag |
| Description [] ^                                                                                                    | Details       | ~ | Development                    |   | C3 -          |
| B/U&SVEEE                                                                                                    | Priority<br>2 |   | + Add link<br>Development hasn |   | this item.    |

Your TFS is ready to send emails.

# Chapter 6: Create a TFS Build / Release Server on Windows

This chapter will walk you through the process of creating a build server on Windows. That's a slightly inaccurate sentence – this chapter will walk you through the process of installing a build & release agent on Windows. The build agent and the release agent are the same installer and process in TFS2017 and a single installation of this agent will allow you to do "build" activities and also "release" activities.

The following steps all happen on the machine that is going to be the build server.

### **Download the Agent Installer**

- Log in to the build server machine
- Open a web browser
- Navigate to your TFS web interface. By default this is http://servername:8080/tfs.

You should see a screen that looks like this.

| Projects - Microsoft Tea × +                                                                     |      |     | -  |         | ×    |
|--------------------------------------------------------------------------------------------------|------|-----|----|---------|------|
| $\leftarrow$ $\rightarrow$ $\circlearrowright$   demo17-tfs:8080/tfs/DefaultCollection/_projects | □ ☆  | =   | 2  | ٩       |      |
| DefaultCollection                                                                                |      |     | •  | 2       |      |
| Welcome back, Benjamin Day                                                                       |      |     |    |         |      |
| Projects Favorites Work items Pull requests ••• 🐵                                                | 花舎 虞 | i i | 6  |         | r//s |
| Projects Filter projects and team                                                                | กร   | 7   | Ne | w Proje | ct   |
| Recent                                                                                           |      |     |    |         |      |
| ☑ scrum-git-20170226                                                                             |      |     |    |         |      |
| All                                                                                              |      |     |    |         |      |
| ✓                                                                                                |      |     |    |         |      |
|                                                                                                  |      |     |    |         |      |
|                                                                                                  |      |     |    |         |      |
|                                                                                                  |      |     |    |         |      |

Copyright © 2017 – Benjamin Day Consulting, Inc. – <u>www.benday.com</u> Printing or duplication is prohibited without author's expressed written permission. On the right side of the menu bar, there is a gear icon.

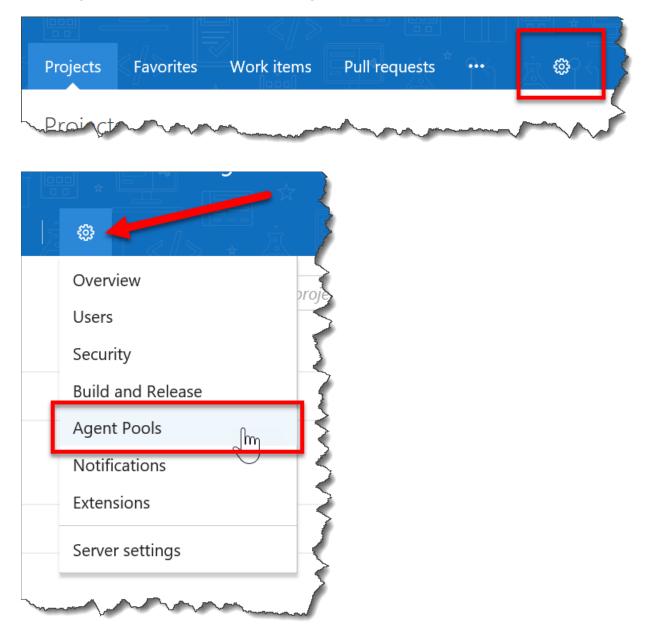

- Click the gear icon to bring up the Settings menu
- Choose Agent Pools

You should now see the admin screen for you team project collection and you should be looking at the Agent Pools tab. There should be a button that says "Download agent".

| uil              | d and Release                     | Agent Pools        | Notifications      | Extensions |   |
|------------------|-----------------------------------|--------------------|--------------------|------------|---|
| <                | Agents for                        | pool Default       | 🖞 Download         | agent      | > |
|                  | Agents Role                       | es                 |                    |            |   |
|                  | No agents are to view the agents. | 2 C                | ot have permission |            | 7 |
| Long Contraction | man for the second                | mar and the second |                    | man mark   |   |

#### • Click the **Download agent** button

A dialog should pop up that shows you the download and installation info for Windows, Mac OS / OS X, and Linux.

| Get agent                                                       |                         | ×     |
|-----------------------------------------------------------------|-------------------------|-------|
| Windows                                                         | OS X                    | Linux |
| Confirmence                                                     | System pre-requisites   | 2     |
| Configure your account<br>Configure your account by following t | he steps outlined here. |       |
| Download the agent                                              |                         | Ś     |
| Download 🗈                                                      |                         |       |
| Create the agent                                                |                         |       |

- Make sure the **Windows tab** is selected
- Click the **Download** button (NOTE: this guide assumes you're doing the default browser behavior and downloading the agent zip to the download directory for your user profile.)

Copyright © 2017 – Benjamin Day Consulting, Inc. – <u>www.benday.com</u> Printing or duplication is prohibited without author's expressed written permission. To verify that you saved this file to the expected location for this guide, open Windows Explorer (explorer.exe) and navigate to the Downloads directory. You should see a zip file that has a name that starts with "vsts-agent-". The actual filename might not be the same as the image below because the agent version may have been updated.

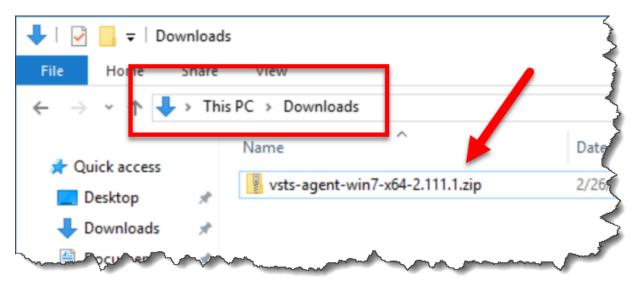

### **Extract the Agent**

Now that you've downloaded the bits for the agent, you'll do the actual installation using PowerShell. This is actually done in two parts. Part 1: Extract the agent bits from the ZIP. Part 2: Configure the Agent. Let's do the first part.

That dialog that you used to download the agent has two different commands: "Create the agent" and "Configure the agent". In an ideal world, you'd be able to just copy and paste the commands and not have to think about anything – but this isn't an ideal world so buckle up. (Actually, it's not that bad...it's just enough friction to be a little bit annoying.)

| Download the agent                                                                                                    | N N    |
|----------------------------------------------------------------------------------------------------|--------|
| Create the agent                                                                                                    |        |
| PS C:\> mkdir agent ; cd agent<br>PS C:\agent> Add-Type -AssemblyName System.IO.Compression.FileSystem ;<br>[System.IO.Compression.ZipFile]::ExtractToDirectory("\$HOME\Downloads\vsts-agent-<br>win7-x64-2.111.1.zip", "\$PWD") |        |
| Configure the agent detailed instructions                                                                                                    | A ward |
| PS C:\agent> .\config.cmd                                                                                                    |        |

First up, it's time to run PowerShell.

| Windows Po<br>Desktop ap | owerShell               |  |
|--------------------------|-------------------------|--|
| Apps                     | Run as administrator    |  |
|                          | Run as a different user |  |
| Windows Pow              | Open file location      |  |
| Debuggable P             | Unpin from Start        |  |
| Windows Pow              | Pin to taskbar          |  |
| Windows Pow              | Uninstall               |  |
|                          |                         |  |
| e 🔅 🗅                    |                         |  |
| powershell               |                         |  |

- Press the **Windows key** on your keyboard to bring up the search menu and type **PowerShell**
- From the search results, right-click Windows PowerShell
- From the context menu for PowerShell, choose Run as administrator

You'll see a User Account Control dialog.

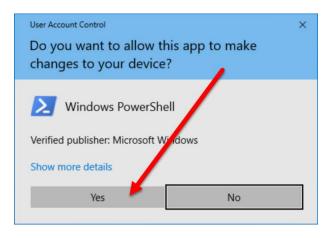

• Click **Yes** 

You should now see a Windows PowerShell window with the title "Administrator: Windows PowerShell".

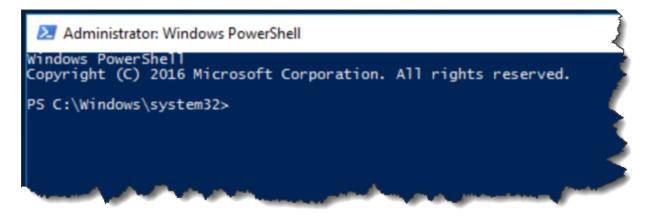

You're now going to run a handful of commands to create the folder structure that you'll be installing the build agent in to.

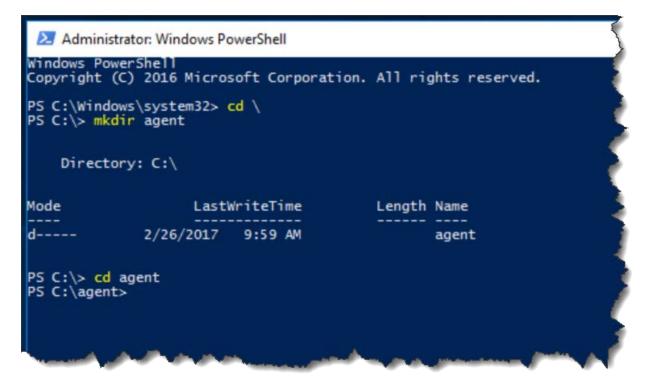

- Type "cd \" and press Enter
- Type "mkdir agent" and press Enter
- Type "cd agent" and press Enter

When you're done with these commands, your screen should look almost exactly the same as the image above. It's extremely important that the PowerShell screen is showing you

#### PS C:\agent>

on the last line because this indicates that you've correctly created a directory called Agent and entered that directory.

If your PowerShell window doesn't show you "PS C:\agent>", abandon all hope and reconsider all of the life choices that you've made to date. ©

Next, you'll run the PowerShell command that will extract the zip into the agent directory. This is some fiddly typing and the exact text will change as Microsoft updates the build agent install zip filename. It's probably easiest to just copy and paste the value from the **Create the agent** section of the download dialog. You WILL NOT be copying the whole command. You'll only be copying part of the line. In the image below, it's important to notice that I am NOT selecting the portion of the line that starts with "PS C:\agent>".

| PS C:\> mkc | lir agent ; cd age | ht                      |                     |           |
|-------------|--------------------|-------------------------|---------------------|-----------|
|             |                    | olyName System.IO.Compr | ession.FileSystem ; |           |
| [System.IO  | Compression.ZipFi  | le]::ExtractToDirectory |                     | ts-agent- |
| win7-x64-2  | 111.1.zip", "\$PWD | )                       |                     |           |

• In the web browser, copy the text of the command that starts with "Add-Type"

Because nothing is ever easy, the command that you just copied probably has some extra characters in it. Let's use Notepad to fix it.

| 💷 Run                                  | ×                                                                                                    |   |
|----------------------------------------|----------------------------------------------------------------------------------------------------|---|
| Ð                                      | Type the name of a program, folder, document, or Internet resource, and Windows will open it for you.                                                                                                    |   |
| <u>O</u> pen:                          | notepad 🗸                                                                                                    |   |
|                                        | OK Cancel <u>B</u> rowse                                                                                                    |   |
| ~~~~~~~~~~~~~~~~~~~~~~~~~~~~~~~~~~~~~~ | and the second and the second and the second second s | 1 |

- Type Windows-R to bring up the Run dialog
- Type notepad
- Click OK
- Paste the copied command into Notepad

Copyright © 2017 – Benjamin Day Consulting, Inc. – <u>www.benday.com</u> Printing or duplication is prohibited without author's expressed written permission. You should now see the command in Notepad. If everything is on one long line, go to the Format menu and choose Word Wrap. You might notice in the image below that my cursor is sitting on an empty line by itself. It's this extra line that's causing us to do this Notepad step.

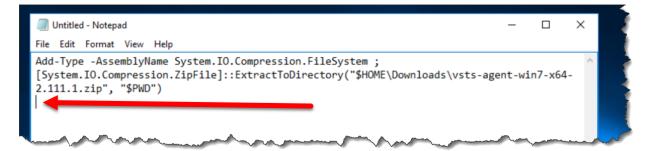

- Delete the extra empty blank line at the end
- If there are any whitespace characters before "Add-Type", delete those, too.

Now that that extra characters are gone, you should have a clean command that you can just paste into PowerShell and run.

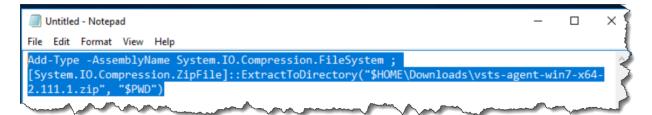

- Select the command
- Press CTRL-C to copy the selected command to the clipboard

Now you'll run the command in PowerShell.

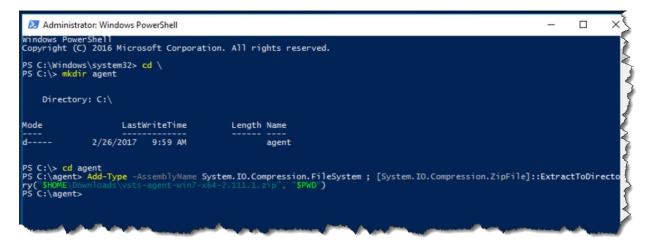

- In the PowerShell window, type **CTRL-V** to paste the command
- Press Enter to run the command

When the command is done, you should not see any errors and the prompt should say "PS C:\agent>".

Let's verify that this extracted as expected.

| Direct | ory: C:\agent          |                      |        |                       |
|--------|------------------------|----------------------|--------|-----------------------|
| de     | Last                   | WriteTime            | Length | Name                  |
|        | 2/26/2017<br>2/26/2017 | 10:25 AM<br>10:25 AM |        | bin<br>externals      |
|        | 1/6/2017<br>1/6/2017   | 6:36 AM              |        | config.cmd<br>run.cmd |

- (Optional) To clear the screen, type "cls" and press Enter
- Type "dir" and press Enter

The screen should look something like the image above.

Copyright © 2017 – Benjamin Day Consulting, Inc. – <u>www.benday.com</u> Printing or duplication is prohibited without author's expressed written permission.

## **Configure the Agent**

Now that the agent bits are deployed to disk, you're ready to start configuring it. This guide assumes that you're planning to run this agent in a Windows domain and that the TFS machine is in the same domain as the agent. I'm also assuming that you intend to run this agent as a service rather than as an interactive process.

Recommendation: The agent can be configured to run as NT AUTHORITY\NETWORK SERVICE but I think that this makes permissions management confusing when you're creating and running builds. I strongly recommend that you run the agent as a service using a known service account that is based on an Active Directory user rather than one of the build-in service accounts like NETWORK SERVICE. This guide will assume that you're following this recommendation.

You're going to be prompted for a handful of values during the configuration process:

- **TFS server URL:** This is the same URL that you used to access the TFS web interface. By default this will be something like <a href="http://servername:8080/tfs">http://servername:8080/tfs</a>
- **Authentication Type:** By default, authentication is based on the service account's Windows logon. This mode is called Interactive. In order support more complex scenarios and multiple platforms, there are also several other options. This guide will show you how to do Interactive mode.
- User name & password for the agent service: These are the credentials for the service. In my case, I've created an Active Directory user named "tfsbuild". The fully qualified username for this user is "DEMO\tfsbuild".

When you've got these values, you're ready to run the config process.

• In the PowerShell window, type ".\config.cmd" and press Enter

When prompted, enter the following values.

| PS C:\agent> d                                                                                                    | ir.                                                                              |                                        |                                           |
|----------------------------------------------------------------------------------------------------|----------------------------------------------------------------------------------|----------------------------------------|-------------------------------------------|
| Directory                                                                                                    |                                                                                  |                                        |                                           |
| Directory.                                                                                                    | C:\agent                                                                         |                                        |                                           |
| lode                                                                                                    | LastWriteTime                                                                    | Length                                 | Name                                      |
| d 1<br>-a                                                                                                    | 2/26/2017 10:25 AM<br>2/26/2017 10:25 AM<br>1/6/2017 6:36 AM<br>1/6/2017 6:36 AM | 2381<br>2369                           | bin<br>externals<br>config.cmd<br>run.cmd |
| PS C:\agent> .                                                                                                    | \config.cmd                                                                      |                                        |                                           |
| >> Connect:                                                                                                    |                                                                                  |                                        |                                           |
|                                                                                                    | RL > http://demo17-tfs:<br>cation type (press enter<br>server                    |                                        | rated) >                                  |
| >> Register Age                                                                                                    | ent:                                                                             |                                        |                                           |
| Enter agent han<br>Scanning for to<br>Connecting to f<br>Successfully ac<br>Festing agent (<br>Enter work fold<br>2017-02-26 15: | dded the agent                                                                   | o17-BUILD) ;<br>ork) ><br>ess enter fo |                                           |

• "Enter server URL":

Type the URL for your TFS instance and click Enter

- "Enter authentication type (press enter for Integrated)": Press Enter
- "Enter agent pool (press enter for default)":
  - Press **Enter**
- "Enter agent name (press enter for [local server name])": Press Enter
- "Enter run agent as service? (Y/N)": Type 'Y' and press Enter
- "Enter User account to use for the service":

Type the **fully qualified name of the service account** (example: demo\tfsbuild) and press **Enter** 

Enter Password for the account [service account]":
 Enter the password for the service account and press Enter

Copyright © 2017 – Benjamin Day Consulting, Inc. – <u>www.benday.com</u> Printing or duplication is prohibited without author's expressed written permission. When the config process has completed, you should see a message that says something like "Service vstsagent.demo17-tfs.DEMO17-BUILD started successfully".

If you open the browser and go back to the Agent Pools tab for TFS, you should now see your new build agent in the list of Agents.

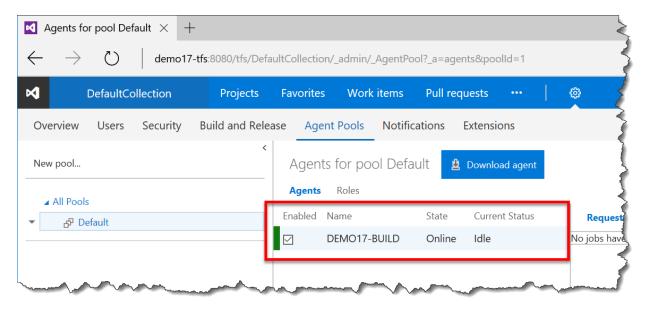

You've successfully configured a build agent.

# Chapter 7: Create a TFS Build / Release Server on Ubuntu 16.04

This chapter will walk you through the process of creating a build server agent on Ubuntu 16.04 Linux. The build agent will not only all you do compilation and test execution on Linux but it'll also allow you to do Release Management activities from Linux as well. (Yah...TFS is crossplatform.)

The following steps all happen on the machine that is going to be the build server.

### **Download the Agent Installer**

- Log in to the build server machine
- Open a web browser
- Navigate to your TFS web interface. By default this is http://servername:8080/tfs.

You should see a screen that looks like this.

| Projects - Microsoft   ×         |                        |                       |                        |                   |
|----------------------------------|------------------------|-----------------------|------------------------|-------------------|
| ← → C (i) demo17-tfs:8080/tfs/   | DefaultCollection/_pro | jects                 |                        | ☆ 🖬 🙃 🗄           |
| 🛨 Bookmarks 📋 Sizer by Brian App | E Here Are the Loca    | m Essential .NET - Co | 📀 EF Core 1.0: First L | » Dther bookmarks |
| DefaultCollection                |                        |                       |                        | 🌰 🚹 🚥             |
|                                  |                        |                       |                        |                   |
|                                  | Good aft               | ernoon, B             | enjamin E              | Day               |
| 歯 平 檜 «/»                        |                        |                       | 1 A 19/2               |                   |
| Projects Favorites Work items    | Pull requests          | •   •                 |                        | r- 🗢 😫 r          |
| Drojects                         |                        |                       | Filter projects on     | d taama 🛛         |
| Projects                         |                        |                       | Filter projects and    | d teams V         |
| Recent                           |                        |                       |                        |                   |
| 団 scrum-git-20170226             |                        |                       |                        |                   |
|                                  |                        |                       |                        |                   |
| All                              |                        |                       |                        |                   |
| ✓ ➡ scrum-git-20170226           |                        |                       |                        |                   |
|                                  |                        |                       |                        |                   |
|                                  |                        |                       |                        |                   |
|                                  |                        |                       |                        |                   |
| 4                                |                        |                       |                        | 4                 |

On the right side of the menu bar, there is a gear icon.

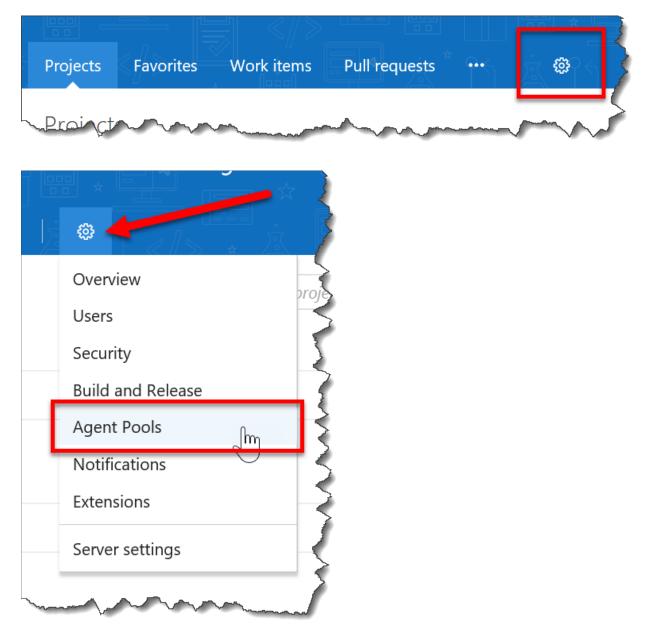

- Click the gear icon to bring up the Settings menu
- Choose Agent Pools

You should now see the admin screen for you team project collection and you should be looking at the Agent Pools tab. There should be a button that says "Download agent".

| ui | ld and Release                    | Agent Pools  | Notifications      | Extensio | ns 🤇                   |
|----|-----------------------------------|--------------|--------------------|----------|------------------------|
| <  | Agents for                        | pool Default | 🖞 Download         | agent    | $\left  \right\rangle$ |
|    | Agents Role                       | es           |                    |          | 5                      |
|    | No agents are to view the agents. | · · · · ·    | ot have permission |          | 3                      |
| 5  | man for the second                | www.         |                    | ~~~      | المسر                  |

• Click the **Download agent** button

A dialog should pop up that shows you the download and installation info for Windows, Mac OS / OS X, and Linux.

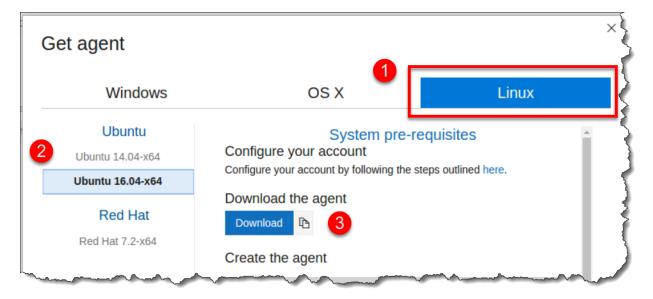

- Make sure the Linux tab is selected
- In the left column, choose Ubuntu 16.04-x64
- Click the **Download** button (NOTE: this guide assumes you're doing the default browser behavior and downloading the agent tar.gz to the downloads directory for your user profile.)

To verify that you saved this file to the expected location for this guide, open the Files explorer and navigate to your Downloads directory. You should see a tar.gz file that has a name that starts with "vsts-agent-ubuntu-16.04-x64-". The actual filename might not be the same as the image below because the agent version may have been updated.

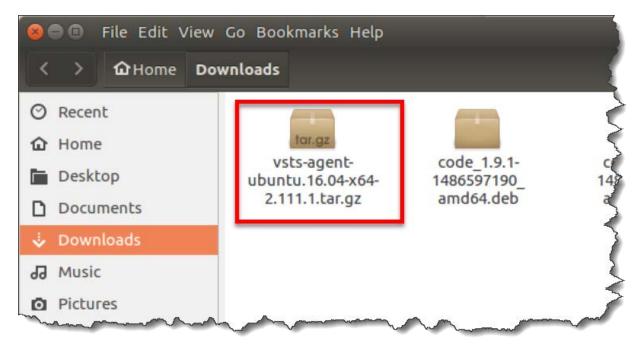

### **Extract the Agent**

Now that you've downloaded the bits for the agent, you'll do the actual installation using PowerShell. This is actually done in two parts. Part 1: Extract the agent bits from the tar.gz file. Part 2: Configure the Agent. Let's do the first part.

That dialog that you used to download the agent has two different commands: "Create the agent" and "Configure the agent". I found that these commands were kind of confusing and took some adjusting and "sudo"-ing to make them work. They're basically sketches of what you'd actually like to do.

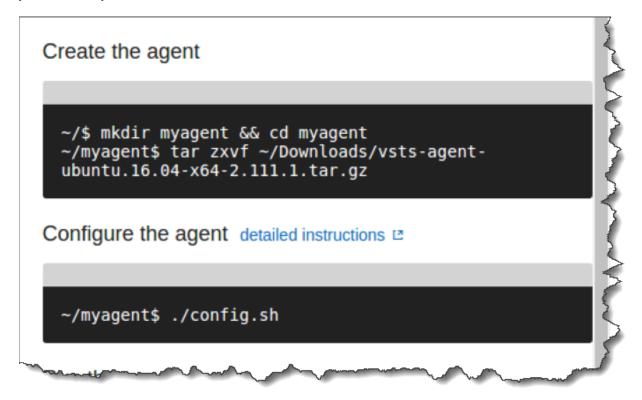

We're going to do the majority of the configuration of this build agent using a Terminal window.

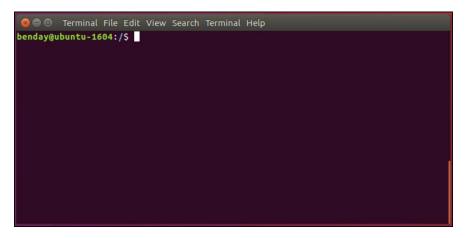

• Open a **Terminal** window

The first thing that I want you to do is to get the full path to the agent tar.gz file. The way that I'm doing this is probably a little convoluted if you're a Linux ninja but I want this guide to be usable for those of us who are not so wise in the way of the Linux.

| <pre>Def Terminal File Edit View Search Terminal Help<br/>benday@ubuntu-1604:~\$ cd \$home<br/>benday@ubuntu-1604:~\$ cd ./Downloads/<br/>benday@ubuntu-1604:~/Downloads\$ pwd<br/>/home/benday/Downloads<br/>benday@ubuntu-1604:~/Downloads\$ ls vsts-agent*<br/>vsts-agent-ubuntu.16.04-x64-2.111.1.tar.gz<br/>benday@ubuntu-1604:~/Downloads\$ ]</pre> | 2    |
|----------------------------------------------------------------------------------------------------|------|
| <ul> <li>Search Tools Documents Help</li> <li>Open ▼ ▲</li> <li>/home/benday/Downloads/vsts-agent-ubuntu.16.04-x64-2.111.1.tar.gz</li> </ul>                                                                                                    | Save |
| Plain Text ▼ Tab Width: 8 ▼ Ln 1, Col 66 ▼                                                                                                    | INS  |

- Type "cd \$home" and press Enter
- Type "cd ./Downloads/" and press Enter
- Type "pwd" and press Enter
- Copy the path value that was output by the pwd command and paste it into a text editor
- Type "Is vsts-agent\*" and press Enter
- Locate the name of the agent file that you downloaded. Copy the full filename to the clipboard
- In the text editor, add a "/" to the end of the copied path. Paste in the copied file name.

At this point, you should have a path in the text editor that looks similar to the path shown above that's marked as #3.

• Copy the file path from the text editor to the clipboard

Now you'll verify that you've combined the path correctly and that it's valid. You'll do this by running an "ls" on that path in the Terminal window.

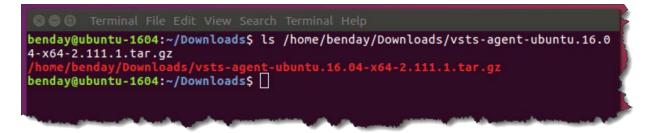

- Paste the copied path into the terminal window and press Enter
- Verify that you got a result that looks similar to the one above and does not report any "No such file or directory" errors

Next, you'll create the directory where you'll install the build agent bits.

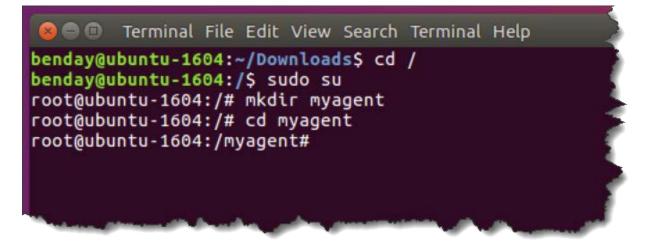

- Type "cd /" and press Enter
- Type "sudo su" and press Enter
- When prompted, enter your password
- Type "mkdir myagent" and press Enter
- Type "cd myagent" and press Enter

The commands you just ran should complete without errors. Now you're ready to extract the agent tar.gz to this directory. This is where that path in the text editor will come in handy.

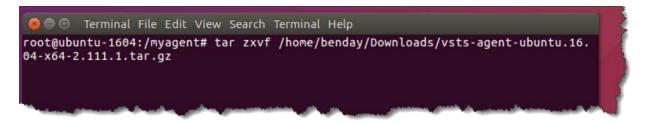

- Type "tar zxvf " followed by the copied path to the tar.gz file. In this screenshot, the value is "tar zxvf /home/benday/Downloads/vsts-agent-ubuntu.16.04-x64-2.111.1.tar.gz"
- Press Enter to run the extract command

You should have just seen a bunch of text fly by in the Terminal window. The files should have extracted without errors.

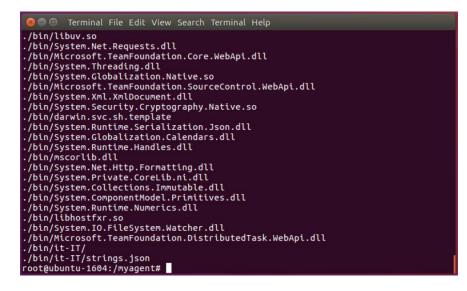

# **Configure the Agent**

Now that the bits are deployed to disk, you can start configuring this build agent.

You're going to be prompted for a handful of values during the configuration process:

- **TFS server URL:** This is the same URL that you used to access the TFS web interface. By default this will be something like <a href="http://servername:8080/tfs">http://servername:8080/tfs</a>
- Authentication Type: This describes how the agent will talk to TFS. Since this is a Linux machine rather than a Windows machine, we'll be using a method called "Negotiate". In order support more complex scenarios and multiple platforms, there are also several other options. This guide will show you how to do Negotiate mode.
- User name & password for the agent service: These are the credentials for the service. In my case, I've created an Active Directory user named "tfsbuild". The fully qualified username for this user is "DEMO\tfsbuild".

In the current directory there's a shell script named config.sh. This cannot be run as root / superuser.

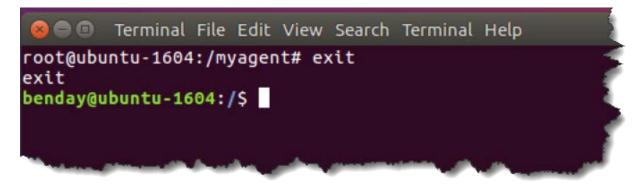

• Type "exit" and press Enter

You should be back in the context of your regular user account.

Now you'll need to "cd" to the agent directory.

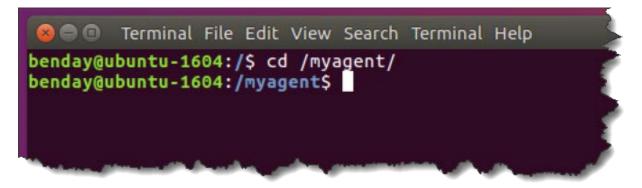

• Type "cd /myagent/" and press Enter

Now you'll run the config shell script.

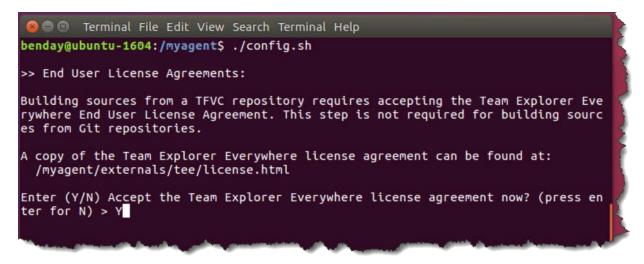

- Type "./config.sh" and press Enter
- When prompted for the EULA, read it thoroughly, (and if you agree) type 'Y' and press Enter to accept the EULA.

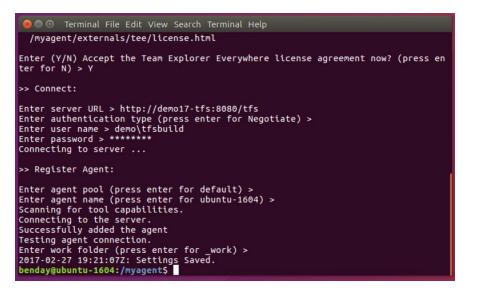

• "Enter server URL >":

#### Type the URL for your TFS instance and click Enter

(Example: http://servername:8080/tfs)

- "Enter authentication type (press enter for Negotiate)":
  - Press **Enter**
- "Enter user name":

Type the fully qualified user name for the agent service and press **Enter** (Example: demo\tfsbuild)

"Enter password":

Type the password for the agent service user and press Enter

- "Enter agent pool (press enter for default)": Press Enter
- "Enter agent name (press enter for [local server name])": Press Enter
- "Enter work folder (press enter for \_work)": Press Enter

If you go back to your browser and look at the Agent Pools page, you should now see your new build agent in the list. But it will probably have the State value of Offline and this is because the service isn't running yet.

| elease | e Aç                                    | gent Pools   | Notific    | ations | 5  | Extensions     |   |
|--------|-----------------------------------------|--------------|------------|--------|----|----------------|---|
| <      | Agen                                    | ts for pool  | Defa       | ult    | ₫  | Download agent |   |
|        | Agents                                  | Roles        |            |        |    |                |   |
| Er     | Enabled Name                            |              |            | State  |    | Current Status | • |
|        | )                                       | DEMO17-BUILD |            | Offlin | е  | Idle           | 1 |
| Ø      | )                                       | ubuntu-1604  | buntu-1604 |        | е  | Idle           |   |
|        |                                         |              |            |        |    |                |   |
| ma     | ~~~~~~~~~~~~~~~~~~~~~~~~~~~~~~~~~~~~~~~ |              | m          | -      | ~~ |                |   |

### Configure the Agent to Run as a Service

One of the files in the MyAgent directory is "svc.sh". This script controls the setup, start, and shutdown of the build agent when it is run as a service. This script must be run as su or via sudo.

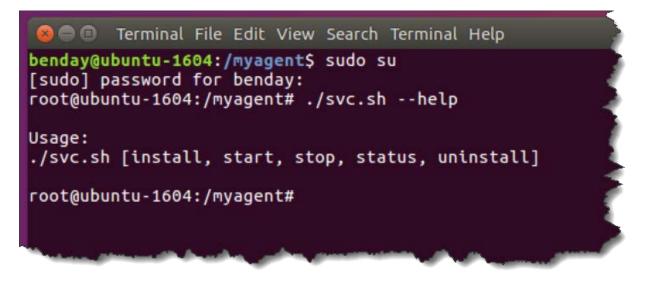

• Type "sudo su" and press Enter

Next, view the list of available commands in svc.sh.

• Type "./svc.sh --help" and press Enter

This shows you the commands that are available to run. To register this agent as a service, you'll run the install command. Start is used to start the service. Stop is used to stop it. Status is used to show the current state of the service. Uninstall deregisters the agent service.

Let's run the install command.

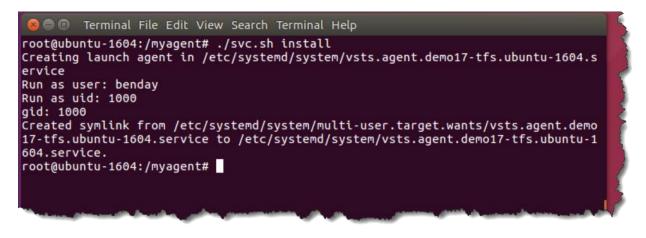

• Type "./svc.sh install" and press Enter

It should show you output that looks similar to the screenshot above and it should compete without error.

Now that it's registered, you can start the service.

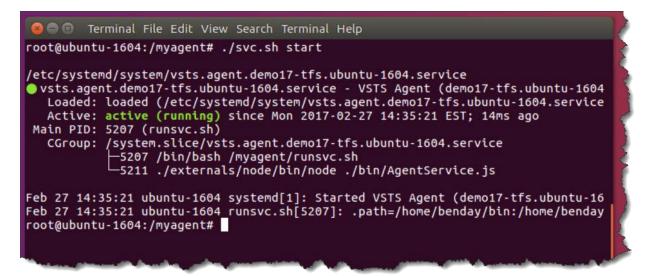

- Type "./svc.sh start" and press Enter
- Press 'Q' to exit the command

Copyright © 2017 – Benjamin Day Consulting, Inc. – <u>www.benday.com</u> Printing or duplication is prohibited without author's expressed written permission.

Agent Pools Notifications Extensions id Release < Agents for pool Lefault Download agent Agents Roles State Enabled Name Current Status DEMO17-BUILD ifline Idle ubuntu-1604 Online Idle

The service should be started now and TFS should think that it's online.

- Open your browser
- Navigate to the agent pools page

You should see your build agent and the state should be Online.

You've successfully created a Team Foundation Server build agent on Ubuntu 16.04.